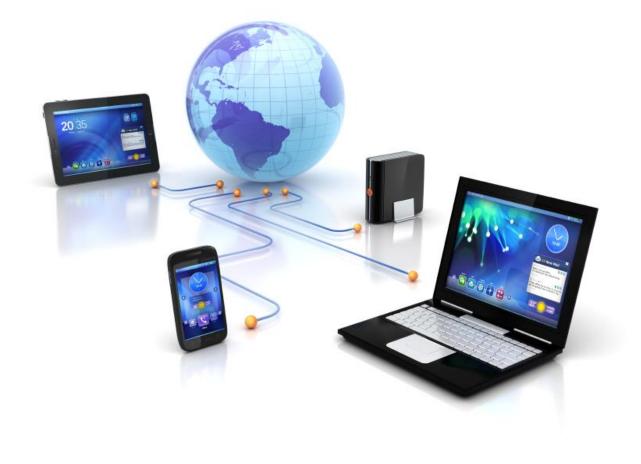

# User Guide

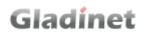

### FOREWORD

The Gladinet User Guide gives step-by-step instructions for End Users.

#### **REVISION HISTORY**

| Date       | Description                | Version |
|------------|----------------------------|---------|
| 8/20/2010  | Draft Gladinet User Guide. | 0.1     |
| 1/19/2011  | Update with 3.0 features   | 3.0     |
| 6/14/2011  | Update for 3.2             | 3.2     |
| 6/11/2012  | Update for 4.0             | 4.0     |
| 5/27/2014  | Update for 5.0             | 5.0     |
| 8/1/2014   | Update for 5.7             | 5.7     |
| 12/15/2014 | Update                     |         |
| 5/16/2015  | Updates for 6.5            | 6.5     |

### CONTENTS

| Foreword<br>Revision History          |     |
|---------------------------------------|-----|
| CONTENTS                              |     |
| AN INTRODUCTION TO THE GLADINET CLOUD | 5   |
| Overview                              | 5   |
| Background                            | 6   |
| The Gladinet Cloud Storage            |     |
| The Gladinet Cloud Cluster            | 7   |
| The Gladinet Cloud Clients            |     |
| Creating a Team Account               |     |
| Adding Users to a Team Account        | 15  |
| GLADINET CLOUD CLIENTS AND FEATURES   | 18  |
| Using the Gladinet Cloud              | 19  |
| The Web Client                        |     |
| User Management                       |     |
| Group Management                      | 59  |
| Team Folders                          | 64  |
| Sharing                               | 85  |
| Notifications                         | 100 |

#### Gladinet User Guide

| ne Desktop Clients | .101 |
|--------------------|------|
| ne Server Client   | .120 |

### AN INTRODUCTION TO THE GLADINET CLOUD

#### OVERVIEW

Gladinet Cloud is a cluster of web services and client applications that provide online collaboration, online file storage, offsite backup and team workspaces based on any Cloud Storage service. It can also seamlessly integrate existing local storage to create a hybrid cloud solution with centrally managed, unified access. The Gladinet Cloud can be accessed from a web browser, mobile client or by using the Gladinet Cloud Server Agent or Gladinet Cloud Desktop Client.

For example, a Gladinet Cloud user can:

- Share files and folders with anyone
- Access cloud storage from a mapped drive
- Setup automatic, 2-way synchronization between any local folder and any cloud folder
- Create team folders for centrally managed, secure collaboration
- Attach existing folders to the cloud for instant remote access
- Access a file server from a remote location without a VPN
- Publish local or cloud folders as team folders with access controls
- And much more...

#### BACKGROUND

But before we examine the capabilities of the solution, let's review its architectural background. As illustrated in Figure 1, the Gladinet Cloud has three primary components:

- The Gladinet Cloud Storage
- The Gladinet Cloud Cluster (Server Farm)
- The Gladinet Cloud Clients

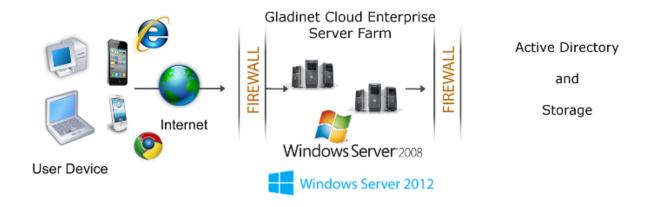

### THE GLADINET CLOUD STORAGE

Gladinet Cloud Storage can actually be powered by any cloud storage service, including:

- Amazon S3 (or any S3 compatible service)
- OpenStack Swift
- Windows Azure Blob Storage
- Local File Server Share

- EMC Atmos
- Google Cloud Storage
- HPCloud Storage
- Internap XipCloud
- Rackspace CloudFiles

When a new Gladinet Cloud account (Tenant Account) is created, any of these services can be selected to power your Gladinet Cloud. And regardless of which provider you select here, additional services can be mounted below the root of your Gladinet storage tree where they will appear as a subfolder in your cloud storage.

### THE GLADINET CLOUD CLUSTER

The Gladinet Cloud Cluster (One or more Gladinet Cloud Enterprise servers) provides the access infrastructure and management services and acts as a liaison between the Gladinet Cloud Client and the backend storage services. It consists of a group of web services which include:

- Account Management
- Login and User Load Balancing
- Web Portal UI
- Generic Storage Services (powered by backend provider)
- Data Persistence
- Local Storage\Device Relay

These services can be deployed in flexible combinations to meet different needs. For example, storage intensive use case may require more storage nodes, while a use case that is more focused on collaboration may need more web portal nodes.

The Gladinet Cloud Enterprise is an all-in-one installer, so it can easily be selfhosted by any of Gladinet's OEM partners. Gladinet Cloud (gcloud.gladinet.com) is hosted by Gladinet itself to provide the same functionalities directly to Internet users.

### THE GLADINET CLOUD CLIENTS

The Gladinet Cloud Clients enable the use of Gladinet Cloud services. Supported clients include:

- Gladinet Cloud Desktop for Windows
- Gladinet Cloud Desktop for Mac
- Gladinet Cloud Server for Windows
- Gladinet Cloud iOS client for iPhone and iPad
- Gladinet Cloud Android Client
- Gladinet Cloud Windows Phone Client
- Gladinet Cloud Windows Tablet Client
- Gladinet Cloud Web Client (Internet Explorer, Chrome, Safari, Firefox, and more...)

These clients allow native use of cloud storage on the corresponding device through a mapped drive, file share or whatever mechanism is commonly used to

access files. This makes it easy for a user to access all their files with any device or share them with users of any device.

Each client tries to keep things familiar for the end user. For example, the server client integrates cloud storage with file shares so that shared cloud folders can be easily published as file shares with access controls that can be based on existing Active Directory identities and the desktop client maintains a mapped drive view of the cloud storage which operates like any other drive on the desktop.

With this background, we are now equipped to discuss the detailed features of the Gladinet Cloud Access Platform. We will begin with the initial configuration of a Gladinet Cloud account, and the setup of the various access clients which will be followed by a detailed discussion of all the features.

### TEAM ACCOUNT

The Team Account is a management scope that typically map to a company or a group of users that collaborates on a set of documents. In Gladinet Cloud Enterprise, it is referred to as the Tenant Account as well.

(If you are using Gladinet Cloud Enterprise, you can skip the Team Edition account creation. The tenant account will be provisioned by the Gladinet Cloud Enterprise administrator from the cluster manager interface)

### CREATING A TEAM ACCOUNT

After visiting the Gladinet home page and selecting the SIGNUP, the following page will be presented:

| t <mark>Cloud Storage</mark><br>. 1 TB free for the life of the account.                                                                                                    |
|----------------------------------------------------------------------------------------------------|
| Highlights:<br>◆1.1 TB free Gladinet Cloud Storage Space<br>Web browser, PC & Mac clients, file server support and mobile<br>apps.<br>◆Attach your local folders to the cloud and access anywhere<br>◆Publish any local or cloud folder as a team folder with access contre<br>◆Publish any local or cloud folder as a team folder with access contre<br>◆Polder level permission control & share folders and files<br>◆Active Directory Integration<br>◆Turn your cloud into a local file server<br>◆Simple license and user management (What is This?)<br>◆ ③ ④ ④ ④ ↓ ◎ ④ ↓ ○ ○ ● ◎ ● |
|                                                                                                    |

On this page, you can select the storage service that will be used to power the Gladinet Cloud by clicking the radio button labeled "Plugin my own cloud storage account" or you can select the free option '1.1 TB free Gladinet Cloud Storage'. You may also specify how many additional users are needed beyond the three that are required to create the account.

You may also specify the billing frequency; pay attention when selection billing options. The 10% discount looks attractive but there is no facility to provide prorated refunds, so the monthly plan may reduce your risk. A 14-day trial is automatically enabled for each signup.

Please note that 1.1 TB storage is included with the plan. If storage utilization exceeds that amount, the account will be charged \$0.29 per month per excess GB. For example, if the total usage was 110GB, there would be an additional charge of \$2.99 per month.

In this example, we have selected Google Cloud Storage so the next screen will allow us to enter our Google Cloud Storage credentials:

| Select Plan                                                                                                    | Plan   Account   Complete [Step 1 of 3]    |
|----------------------------------------------------------------------------------------------------|--------------------------------------------|
| Select Plan         Image: The set of the set of the | t Cloud Storage                            |
| 14-day Free Trial. Cancel anytime.                                                                                                    |                                            |
| By signing up for Gladinet Cloud you agre                                                                                                    | ee to Gladinet TERMS OF SERVICE . Continue |

Enter Google Storage Access Key ID and Secure Access Key below

| Google Google Cloud Storage Account Configuration |               |  |  |  |
|---------------------------------------------------|---------------|--|--|--|
| Access Key ID                                     |               |  |  |  |
| Secret Access Key                                 |               |  |  |  |
|                                                   |               |  |  |  |
|                                                   | Back Continue |  |  |  |

Next, you can select either an existing bucket you have already created on Google Cloud Storage or you can create a new bucket:

| Select a Bucket     |  |
|---------------------|--|
| {Create New Bucket} |  |
|                     |  |
| New Bucket Name :   |  |
|                     |  |
|                     |  |
|                     |  |

And then we will register with the Gladinet Cloud:

| irst <mark>N</mark> ame | Last Name | <b>6</b> 3 |                         |
|-------------------------|-----------|------------|-------------------------|
| Syed                    | Ali       |            | Team Edition (3 users)  |
| mail                    |           |            | GSD                     |
| e-enter Email           |           |            | Including Cloud Server  |
| assword                 |           | Ĵ.         | Risk Free Trial         |
| e-enter Password        |           |            |                         |
|                         |           | Ø (        | 🖲 🔮 🐵 🕹 🛛 🎝 🍯 😸 IOS 🌻 🏝 |
| Back                    |           | Next       | ]                       |

Credit card information is required in order to setup an account in Gladinet:

| Credit Card Info (W                                                                                               | /hy do I have to enter my | billing details now?)             | Gladinet Cloud                                                                                                    |
|----------------------------------------------------------------------------------------------------|---------------------------|-----------------------------------|----------------------------------------------------------------------------------------------------|
| Name on Card: Syed Ali<br>Credit Card No:<br>Expiration Date: June ▼ 2014 ▼<br>Security code : What is this? VISA |                           |                                   | Team Edition (3 users)<br>Use My Own Storage Account; separate billing<br>+ directly from the storage provider<br>(Google Cloud Storage)<br>Total : US\$ 0.00 |
| Billing Address<br>Address Line 1                                                                                 |                           | Address Line2                     | Risk Free Trial:<br>Your credit card will NOT be charged during 14-day<br>Free Trial. And then only USS 25.47/Month if you                                    |
| City                                                                                                    |                           | State Or Province Zip/Postal Code | choose to continue. You can cancel anytime.                                                                                                    |
| Country                                                                                                    |                           | Phone (Optional)                  | PayPal <sup>®</sup><br>The credit card information is processed by PayPal.                                                                                    |
| United States                                                                                                    | •                         |                                   | Looking for Other Payment Method? Click Here.                                                                                                    |
| By signing up fo                                                                                                  | or Gladinet Cloud service |                                   | s or commitments, we will never sell your information to a third party.                                                                                       |

It is important to note that the credentials provided during registration will become the administrative credentials for the account so they will be used to login. When purchasing the Premium edition, these credentials will also be used to license the clients.

### ADDING USERS TO A TEAM ACCOUNT

Go the Gladinet home page (or your own Gladinet Cloud Enterprise installation's home page), click the login link and then enter the credentials provided during registration.

| Gladinet Cloud - Log ×                  | (dadimet                          |                                      |     |
|-----------------------------------------|-----------------------------------|--------------------------------------|-----|
| ← → C 🍙 https://gcloud.gladinet.com/por | tal/loginpage.aspx                |                                      | * = |
|                                         |                                   |                                      |     |
|                                         |                                   | Gladinet                             |     |
|                                         | ©2008-2015 GLADINET, INC. ALL RIC | HTS RESERVED. (Build 6.5.1970.32420) |     |

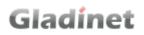

After logging into the portal, select 'Management Console' under username on the top right corner of the web portal:

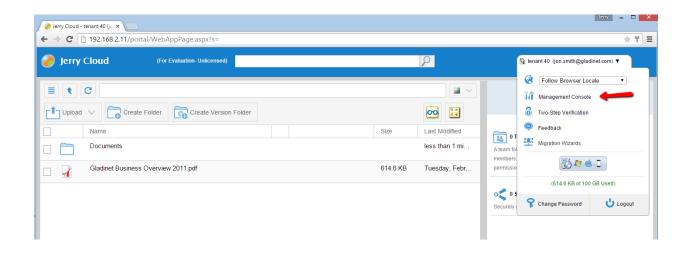

Here you can import users from Active Directory, automatically create users from a CSV file or manually create individual users under User Manager. You can also create delegated administrators under Tenant Administrators. If you create more users than allowed by the plan you signed up for, your user count will be automatically upgraded and your bill will be adjusted in the following month.

#### Gladinet User Guide

| <ul><li>Jer</li><li>← →</li></ul> | ry Cloud - tenant 40 (jo ×      | it/webapppage.aspx                                                                                                    |                                                                                        |          | leny – 🗆 🗙 |
|-----------------------------------|---------------------------------|----------------------------------------------------------------------------------------------------|----------------------------------------------------------------------------------------|----------|------------|
|                                   | Jerry Cloud (For Evaluatio      | Unlicensed)                                                                                                    | 🕼 DASHBOARD                                                                            | ტ годолт | MY FILES   |
|                                   | User Manager Guest              | Jser Manager 📔 Group Manager 🗍 Role Manaç                                                                                                    | er                                                                                     |          |            |
| *                                 | 1 of 1 users found Export Users | Create/Migrate User                                                                                                    |                                                                                        | Search   | &          |
|                                   | Users<br>Full Name              | Please select how you want to create the new us                                                                                                    | er                                                                                     |          |            |
| **<br>Ti*                         | 1 tenant 40                     | Unlicensed) & DASHBOARD U LOGOUT R MY FILES                                                                                                    |                                                                                        |          |            |
|                                   |                                 | Import User from Active Directory via Ser<br>You have users from Active Directory. By installing the Serv<br>together to import the users from Active Directory. Import User from Active Directory (LDAP) | ver Agent<br>er Agent as a proxy, the system here and the server agent there will work |          |            |
|                                   |                                 |                                                                                                    |                                                                                        |          |            |

When a new user is created, the administrator will specify the amount of cloud storage the new user is allowed to use. The email address will be used to send a welcome email to the new user and will serve as his/her username.

#### Gladinet User Guide

| Jerry | Cloud 📜 (For Eva                    | aluation- Unlicensed)          |              | 🔇 DASHBOARD    | CLUSTER MANAGER | Сι | GOUT          |   | 👼 МҮ F            | FILE |
|-------|-------------------------------------|--------------------------------|--------------|----------------|-----------------|----|---------------|---|-------------------|------|
| ι     | Jser Manager Guest Us               | ser Manager Group Manager      | Role Manager |                |                 |    |               |   |                   |      |
|       | <u>A B C D</u>                      | Create/Migrate User            |              |                |                 | 8  | iearch<br>W   | × | <b>&amp;</b><br>¥ | Z    |
| 1     | Users Full Name Joe Admin Joe Admin | Please Enter User Information: |              | Last Name      |                 |    | Ŷ ⊕ •         |   |                   |      |
| 2     | 31.62 GB , 5/16/2015 6:13:40 A      | Email                          |              | Quota(GB)<br>O |                 | 2  | <b>_</b> E/ I |   | 21 <del>6</del> 4 | ¥    |
|       |                                     |                                |              |                |                 |    |               |   |                   |      |
|       |                                     |                                | Continue     |                | Cancel          |    |               |   |                   |      |

The welcome email invites the new user to download a client and start accessing the storage they have been assigned.

#### GLADINET CLOUD CLIENTS AND FEATURES

The Gladinet Cloud access platform supports several different clients which allow users to leverage cloud storage in ways that make sense for the client. Supported clients include:

- HTML 5 based Web Portal (Chrome, Firefox, Internet Explorer, Opera, Safari, etc) and older web browsers such as Internet Explorer 8
- Gladinet Cloud Desktop Client for Windows and Mac
- Gladinet Cloud Server Agent for Windows

- Mobile Clients for iOS (iPad and iPhone)
- Mobile Clients for Android phones

### USING THE GLADINET CLOUD

Gladinet Cloud provides unified, managed access to cloud and local storage. Use the Web Portal to centrally manage access to the unified storage. Users can access their storage as a drive with any Gladinet client. The following table introduces some of the terminology you will encounter while using the Gladinet Cloud.

| Welcome Tour: A series of brief pages providing an overview of the Gladinet Cloud. Review the <u>tour here.</u>                                                                    |          |
|----------------------------------------------------------------------------------------------------|----------|
| <b>My Storage</b> : A user-defined combination of on premise and cloud storage with global, permission-based access for your users.                                                |          |
| <b>My Users</b> : Users globally access unified storage in the Gladinet<br>Cloud. Each user is also assigned some private space based on<br>the quotas set by their administrator. | <u>.</u> |
| <b>My Team Folders</b> : Shared workspaces in on premise or cloud folders that will appear in the Gladinet drive of authorized users.                                              |          |

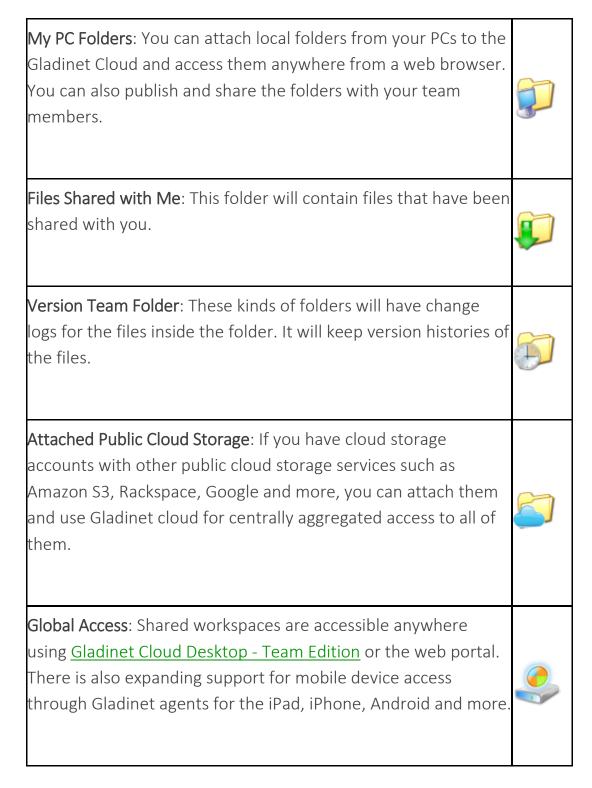

### THE WEB CLIENT

The web client has three panels from left to right, the left tree panel, the middle file and folder panel, and the right information panel. Many of the management functionality are done over the web portal. The web client also has the files and folder's view.

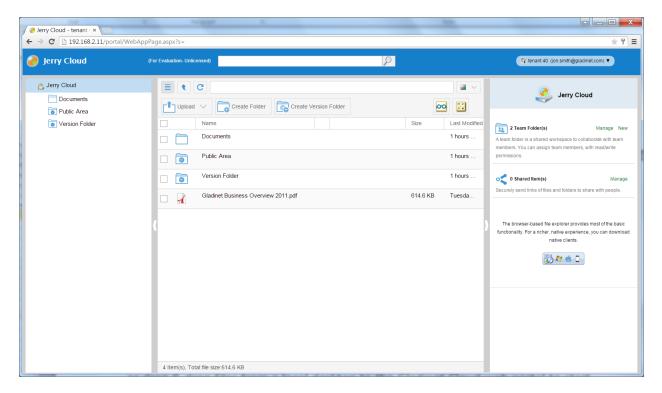

Switch between 3-panel view and 2-panel view. Most of the time, the left panel tree view is not necessary. The tree panel toggle button can be used to toggle the left panel.

|             |                       |              | ~       |
|-------------|-----------------------|--------------|---------|
| Lipload V   | Create Version Folder |              |         |
| Name        |                       | Size Last Mo | odified |
| n nocuments |                       | 1 hours      |         |

#### DIFFERENT FOLDER LEGENDS

| Icon | Folder Description                                                                                                    |
|------|----------------------------------------------------------------------------------------------------|
|      | This is a cloud folder. If you attach additional cloud storage from<br>Amazon S3 or OpenStack in your top folder level, you will see this folder<br>icon for the folders. |

| Icon     | Folder Description                                                                                                    |
|----------|----------------------------------------------------------------------------------------------------|
|          | This is a normal folder                                                                                                    |
| <b>P</b> | This is attached local folder. From local PC, a local folder can be attached to cloud storage. The folder and the cloud storage will maintain two-way synchronization. |
|          | This is team folder. The administrator can publish a folder to be a team folder for the users in the same tenant scope.                                                |
|          | This is Shared Folder from other users. Typically this folder will show up under the "Files Shared With Me" folder.                                                    |
| ¥        | This is the "Files Shared With Me" Folder. Under this folder, it contains all the files and folders shared from other users.                                           |
|          | This is version folder. Files under this folder, including files under the sub-folders of this folder are all under version control.                                   |

#### SWITCH BETWEEN ICONVIEW AND LISTVIEW

| Upload V | Create Version Folder |  |
|----------|-----------------------|--|
|          |                       |  |

When switched into icon view. The middle panel looks like icon list.

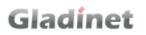

| <ul> <li>✓ Jerry Cloud - tenant - ×</li> <li>← → C □ 192.168.2.11/portal/WebAppPa</li> </ul> |                                     |                     |                                          |
|----------------------------------------------------------------------------------------------|-------------------------------------|---------------------|------------------------------------------|
|                                                                                              |                                     | Q                   | ्रि tenant 40 (jon.smith@gladinet.com) 🔻 |
|                                                                                              | or Evaluation-Unlicensed)           | eate Version Folder |                                          |
|                                                                                              | 4 Item(s), Total file size:614.6 KB |                     |                                          |

#### COLOR THEMES

There are 12 pre-defined Color Themes.

|   | C                                   |            |          | ~           |
|---|-------------------------------------|------------|----------|-------------|
|   | Create Folder                       | 00         | P        | Blue        |
|   |                                     |            |          | Sky Blue    |
|   | Name                                | Size L     | a 🔲      | Steel Blue  |
|   | Documents                           | 1          | ł 🔲      | Lime Green  |
| ~ | Dublic Area                         | 4          |          | Olive Green |
|   | Public Area                         | 1          | <b>ا</b> | Teal Green  |
|   | Version Folder                      | 1          | r 🗖      | Mauve       |
|   |                                     |            |          | Orange      |
|   | Gladinet Business Overview 2011.pdf | 614.6 KB T | u 🗖      | Pink        |
|   |                                     |            |          | Red         |
|   |                                     |            |          | Gray b      |
|   |                                     |            |          | Classic     |

### UPLOADING FILES

In Gladinet Cloud, you have different options to upload files and folders. You can upload one file at a time using the 'Upload File' option under Upload. You can also

upload folders using the 'Upload Folder' option under Upload. Last but not least you can also use 'Upload Folders and Files' to upload multiple files simultaneously, or drag & drop files from a local desktop to the Gladinet Cloud web portal to start the upload.

### UPLOAD FILE

The Upload File can upload one file at a time. This is supported on all browsers.

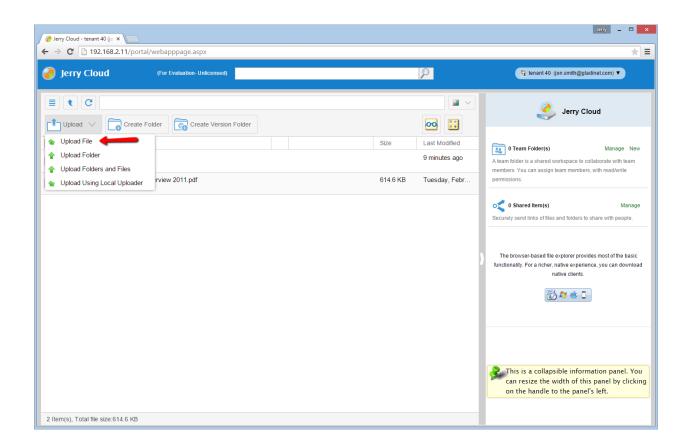

### UPLOAD FOLDER

The 'Upload Folder' option allows you to upload folders into the Gladinet Cloud:

#### Gladinet User Guide

| lerry Cloud - tenant 40 (jo x                                                           |                                         | Jeny _ 🗆 🗙                                                                                                    |
|-----------------------------------------------------------------------------------------|-----------------------------------------|----------------------------------------------------------------------------------------------------|
| ← → C 192.168.2.11/portal/webapppage.aspx                                               |                                         | ★ =                                                                                                    |
| Jerry Cloud (For Evaluation- Unlicensed)                                                | $\mathcal{P}$                           | 😚 tenant 40 (jon.smith@gladinet.com) ▼                                                                                                    |
| Upload V Create Folder                                                                  |                                         | Jerry Cloud                                                                                                    |
| 1 Upload File                                                                           | Size Last Modified                      | 0 Team Folder(s) Manage New                                                                                                    |
| Upload Folder     Upload Folders and Files     Upload Upload Uploader     view 2011.pdf | 9 minutes ago<br>614.6 KB Tuesday, Febr | A team folder is a shared workspace to collaborate with team<br>members. You can assign team members, with read/write<br>permissions.             |
|                                                                                         |                                         | 0 Shared Item(s)         Manage           Securely send links of files and folders to share with people.                                          |
|                                                                                         |                                         | The browser-based file explorer provides most of the basic<br>functionality. For a richer, native experience, you can download<br>native clients. |
| 2 Item(s), Total file size:614.6 KB                                                     |                                         | This is a collapsible information panel. You can resize the width of this panel by clicking on the handle to the panel's left.                    |

Browse to the folder you want to upload

| Browse For Folder              | × |
|--------------------------------|---|
| Select Folder to Upload        |   |
|                                | _ |
| 4 🏪 OS (C:)                    | ^ |
| 2e3d48566da087aaa5df31c545fdad |   |
| ⊳ 퉬 bbndk-2.0.1                |   |
| blackberry.tools.SDK           |   |
| 🌗 Config.Msi                   |   |
| DATA                           |   |
| Downloads                      |   |
| eclipse                        |   |
| eclipse-SDK-4.2-win32-x86_64   | ~ |
| < >                            |   |
| Folder: Documentation          |   |
| Make New Folder OK Cancel      |   |

### UPLOAD FOLDERS AND FILES

The 'Upload Folders and Files' supports the simultaneous upload of multiple files and folders. It requires that Java be installed on the local computer and the Java plugin for the web browser is enabled.

#### Gladinet User Guide

| 🥜 Jerry Cloud - tenant 40 (jo 🗙                                      |                       |          |               | Jeny _ 🗆 🗙                                                                                                    |
|----------------------------------------------------------------------|-----------------------|----------|---------------|----------------------------------------------------------------------------------------------------|
| ← → C □ 192.168.2.11/portal/webapp                                   | ipage.aspx            |          |               | *]≡                                                                                                    |
| Jerry Cloud (For Ev.                                                 | aluation-Unlicensed)  |          | $\mathcal{P}$ | A tenant 40 (jon.smith@gladinet.com) ▼                                                                                         |
| E C Create Folder                                                    | Consta Vanian Falder  |          |               | Jerry Cloud                                                                                                    |
| Upload File                                                          | Create Version Folder | Size     | Last Modified |                                                                                                    |
| 1 Upload Folder                                                      |                       | SIZE     | 9 minutes ago | O Team Folder(s)     Manage New A team folder is a shared workspace to collaborate with team                                   |
| Deload Folders and Files     Deload Using Local Uploader     rview 2 | l<br>2011.pdf         | 614.6 KB | Tuesday, Febr | members. You can assign team members, with read/write permissions.                                                             |
|                                                                      |                       |          | )             | • • • • • • • • • • • • • • • • • • •                                                                                          |
| 2 Item(s), Total file size:614.6 KB                                  |                       |          |               | This is a collapsible information panel. You can resize the width of this panel by clicking on the handle to the panel's left. |

Select Files/Folders to upload below

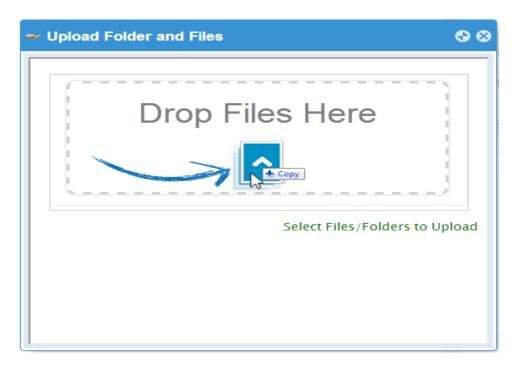

### UPLOAD USING LOCAL UPLOADER

(This is Windows only feature) When uploading big files and big folders, the "upload using local uploader" may be the best option for web browser based upload. It will download a thin local uploader binary first and then the local uploader will do the upload. The local uploader has retry and other reliability measures so to make sure the upload is successful. Basically it use web browser to download an executable, and the executable does the rest of the uploading work.

### DRAG AND DROP UPLOADS

Latest web browsers that support HTML5 drag and drop upload will see "Drop Files Here" in an empty folder. These web browsers allow you to drag & drop multiple files directly to the Gladinet Cloud. In latest Google Chrome, Drag and drop folder is also supported while the other HTML5 based web browser support drag and drop multiple files.

| 🥜 Jerry Cloud | (For Evaluation- Unlicensed) |      | 2             |
|---------------|------------------------------|------|---------------|
| Documents     |                              |      |               |
| Upload V      | Folder                       |      |               |
| Name          |                              | Size | Last Modified |
|               | (Folder is empty)            |      |               |

#### DOWNLOADING FILES

There are several ways to download files in Gladinet Cloud:

1. You can double click the file to download it.

2. You can also select the file and click the download icon in its row, right click the file and select the download icon from the context menu.

3. You can also client the "Download" link on the right panel, when the file is selected.

#### Gladinet User Guide

| Jerry Cloud (For Evaluatio                                                                                       | 1- Unlicensed)                    | $\mathcal{P}$                        | a tenant 40 (jon.smith@gladinet.com) ▼                                                                                                    |
|----------------------------------------------------------------------------------------------------|-----------------------------------|--------------------------------------|----------------------------------------------------------------------------------------------------|
|                                                                                                    | Sreate Version Folder             | load 🛐 Copy 🐰 Cut 🛛 🛙                | Jerry Cloud                                                                                                    |
| Name Documents                                                                                                   |                                   | Size Last Modified<br>12 minutes ago | O Team Folder(s)     Manage New A leam folder is a shared workspace to collaborate with team members. You can assign team members, with read/write |
| Gladinet Business Overview 2011,<br>Download<br>Download Gladinet Business O<br>oo Open (Gladinet Business Overv | verview 2011.pdf using downloader | 🗙 🥜 🤪 🎦 614.6 KB Tuesday, Febr       | permissions.<br>•••••••••••••••••••••••••••••••••••                                                                                                |
| Coper (Gladinet Business Overvie     Edit 'Gladinet Business Overvie     Rename     Delete                       |                                   |                                      | The browser-based file explorer provides most of the basic<br>functionality. For a richer, native experience, you can download                     |
| <ul> <li>Publish as team folder - Gladine</li> <li>Share</li> </ul>                                              | Business Overview 2011.pdf        |                                      | native clients.                                                                                                    |
| 🗊 Copy<br>X Cut                                                                                                  |                                   |                                      |                                                                                                    |

4. If the file is in a versioned folder, the revisions option is shown here. It enables you to view all revisions for the file or download any previous version of the file.

#### Gladinet User Guide

|       | 192.168.2.11/portal/webappp           | age.as  | рх                |           |                           |            |                                      |                 |    | *                                      |
|-------|---------------------------------------|---------|-------------------|-----------|---------------------------|------------|--------------------------------------|-----------------|----|----------------------------------------|
| Jerry | Cloud (For Eval                       | uation- | Jnlicensed)       |           |                           |            |                                      | 2               |    | G tenant 40 (jon.smith@gladinet.com) ▼ |
|       | C Version Folder                      |         |                   |           |                           |            |                                      |                 | P  | Gladinet Business Overview 2           |
|       |                                       | ≈ R     | evision H         | istory:   | Gladinet Busine           | ss Overvie | w 2011.pdf                           |                 | 8  |                                        |
| 1     | Name<br>Gladinet Business Overview 20 |         | File Tin<br>Stamp | ne        | Update Time               | Operation  | Updater                              | Size            |    | Download (614.65 KB) 🔍 Share 🔓 R       |
|       |                                       | 2       | 🕨 1550 da         | ys ago    | less than 1 minute<br>ago | Modify     | tenant 40<br>(jon.smith@gladinet.com | 614.65 KB       |    | tion:                                  |
|       |                                       | 1       | 🕨 1550 da         | ys ago    | less than 1 minute<br>ago | Modify     | tenant 40<br>(jon.smith@gladinet.com | 614.65 KB       | ×O | File is not locked.                    |
|       |                                       |         | Choose File       | No file c | chosen                    |            |                                      | Add New Version |    | ts: Add Comment                        |
|       |                                       |         | Select<br>versio  |           | then click "Add Ne        | w Version" | to upload a new                      |                 |    |                                        |

### CREATING FOLDERS

To create a folder, go to the parent folder and click 'Create Folder' on the top menu

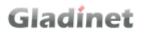

| → C 192.168.2.11/port         | al/webapppage.aspx           |                                                         | *                                                                                                    |
|-------------------------------|------------------------------|---------------------------------------------------------|----------------------------------------------------------------------------------------------------|
| Jerry Cloud                   | (For Evaluation- Unlicensed) | P                                                       | G tenant 40 (jon.smith@gladinet.com) ▼                                                                                                    |
| E t C C                       | Folder Create Version Folder |                                                         | Jerry Cloud                                                                                                    |
| Name Documents Version Folder |                              | Size Last Modified<br>15 minutes ago<br>less than 1 mi. | members. You can assign team members, with read/write                                                                                                    |
| Gladinet Business             | Overview 2011.pdf            | 614.6 KB Tuesday, Febr                                  | Image: Description of the section of the section o |
|                               |                              |                                                         | This is a collapsible information panel. Yo<br>can resize the width of this panel by click<br>on the handle to the panel's left.                                                                                                    |

### RENAMING/DELETING FOLDERS

Rename and deletion can be achieved via the icons on the row of the file/folder or via the right click context menu.

| Jerry | Cloud (For Evaluation- Unlicensed)                              |          | 2              |
|-------|-----------------------------------------------------------------|----------|----------------|
| Et    | G                                                               |          |                |
|       | Create Folder                                                   | Сору     | Cut O          |
|       | Name                                                            | Size     | Last Modified  |
|       | Documents                                                       |          | 15 minutes ago |
|       | Version Folder                                                  |          | less than 1 mi |
|       | Gladinet Business Overview 2011.pdf                             | 614.6 KB | Tuesday, Febr  |
|       | Download                                                        |          |                |
|       | Download 'Gladinet Business Overview 2011.pdf' using downloader |          |                |
|       | Open (Gladinet Business Overview 2011.pdf)                      |          |                |
|       | Edit 'Gladinet Business Overview 2011.pdf'                      |          |                |
|       | Rename                                                          |          |                |
|       | Delete                                                          |          |                |
|       | Publish as team folder - Gladinet Business Overview 2011.pdf    |          |                |
|       | ► Share                                                         |          |                |
|       | 🗊 Сору                                                          |          |                |
|       | X Cut                                                           |          |                |

#### USER MANAGEMENT

#### ADDING USERS

After signup, the administrator will get a login to the Gladinet Cloud. To setup a team environment, the administrator needs to add team users. Only the administrator or delegated administrators or users that has user manager role assigned can add users.

To manage users, go to 'Management Console' under user on the top right:

#### Gladinet User Guide

| Jerry Cloud (For Eva         | luation- Unlicensed)  |                 |             | $\mathcal{P}$                                                                                |                                    | 🚡 tenant 40 (jon.smith@gladii                                                                                                 | net.com) 🔻    |
|------------------------------|-----------------------|-----------------|-------------|----------------------------------------------------------------------------------------------|------------------------------------|----------------------------------------------------------------------------------------------------|---------------|
| Create Folder                | Create Version Folder | Delete Download | t Copy Size | Cut Cut Co Cut Co Cut Co Cut Co Cut Co Cut Co Cut Co Cut Cut Cut Cut Cut Cut Cut Cut Cut Cut | A team fol<br>members<br>permissio | Follow Browser Loca       III     Management Console       III     Two-Step Verifi Manag       Peedback     Migration Wizards | ement Console |
| Gladinet Business Overview 2 | 011.pdf               |                 | 614.6 KB    | Tuesday, Febr                                                                                | o s<br>Securely :                  | (1.8 MB of 100 G                                                                                                    | B Used)       |

In the 'Management Console', click 'User Manager':

| 🔗 Gladinet Cloud - jern × 📃 |                  | the r                    |               |              |                 |          | ≜ _ <b>□ X</b> |
|-----------------------------|------------------|--------------------------|---------------|--------------|-----------------|----------|----------------|
| ← → C                       | management/webap | pppage.aspx              |               |              |                 |          | ★ =            |
| Gladínet Cloud              |                  |                          |               | C DASHBOARD  | CLUSTER MANAGER | О годолт | MY FILES       |
| Collaboration               | User Manager     | Guest User Manager       | Group Manager | Role Manager |                 |          |                |
| User Manager                | 0 Role(s)        |                          |               |              |                 | 縁 Cr     | eate New Role  |
| Group Policy                | S N              | o role have been created |               |              |                 |          |                |
| Tenant Administrators       |                  |                          |               |              |                 |          |                |
| Advanced                    |                  |                          |               |              |                 |          |                |
| <                           |                  |                          |               |              |                 |          |                |
|                             |                  |                          |               |              |                 |          |                |
|                             |                  |                          |               |              |                 |          |                |
|                             |                  |                          |               |              |                 |          |                |
|                             |                  |                          |               |              |                 |          |                |
|                             |                  |                          |               |              |                 |          |                |
|                             |                  |                          |               |              |                 |          |                |

In 'User Manager' window, click the 'Create or Migrate User' icon on the top right and select 'Add a new user':

|          |                             | Cloud - Joe Adri x 🕜 Jerry Cloud - Joe Adri x 🚬                                                                                       |                  | *          |
|----------|-----------------------------|----------------------------------------------------------------------------------------------------|------------------|------------|
| Glad     | línet Clou                  | d                                                                                                    | ტ госопт         | MY FILES   |
| Use      | er Manager 🛛 📿              | uest User Manager Role Manager                                                                                                    |                  |            |
|          | 7 users found Export        | Sers Create/Migrate User                                                                                                    | Search           | & 9        |
| Us       | ers<br>Full Name            | Please select how you want to create the new user                                                                                     |                  |            |
| 1        | jerry huang<br>jerry1 huang | La Add a new user                                                                                                    | 9 1 %<br>R 9 2 9 | ° 🐵        |
| 3        | jerry huang 2               | Create a single user                                                                                                    |                  | ۹ 🐵        |
| 4<br>5   | John Cooper<br>Yong Ding    | You have users but you don't have Active Directory. You can put users in a text file and import the users from the text file.         |                  | የ 🏾        |
| 6        | Haibo Chen<br>xundong ding  | You have users from Active Directory. By installing the Server Agent as a proxy, the system here and the server agent there will work | & ~3 ≥           | ? *<br>? * |
|          |                             | together to import the users from Active Directory.                                                                                   |                  |            |
|          |                             |                                                                                                    |                  |            |
|          |                             | Cancel                                                                                                    |                  |            |
|          |                             |                                                                                                    |                  |            |
|          |                             |                                                                                                    |                  |            |
| pt:doPos | stBack('ctl00\$MainCo       | ntent\$LinkButton5',")                                                                                                    |                  |            |

Type in the user's first name, last name, email address and the quota for the user in Gladinet Cloud.

| Create/Migrate User            | 8         |
|--------------------------------|-----------|
| Please Enter User Information: |           |
| First Name                     | Last Name |
| Email                          | Quota(GB) |
|                                |           |
|                                |           |
| Continue                       | Cancel    |

Here the administrator can choose whether to allow team-users to share their own folder with the public. Once the box is checked, the team-users created cannot share his/her own web folders anymore.

| Create/Migrate User                                             | 9 |
|-----------------------------------------------------------------|---|
| User creation options:                                          |   |
| ✓Let system generate password (password will be sent via email) |   |
| ✓User must change password at next logon                        |   |
| Disable sharing home directory content with external party      |   |
| Send welcome email to user after the user is created            |   |
| Make user's home directory visible to administrator             |   |
| ✓Force all folders to be versioned                              |   |
| Enable offline access for all folders                           |   |
|                                                                 |   |
|                                                                 |   |
|                                                                 |   |
| Back     Continue     Cancel                                    |   |

### DELETING USERS

When a user leaves the team, administrators can delete the user's login. Just click the Delete icon in 'User Manager' window.

|      | User Mana                     | i <b>ger</b> Gu     | est User Manager | Group Manager      |                       | 👃 🗔                |
|------|-------------------------------|---------------------|------------------|--------------------|-----------------------|--------------------|
| 9 of | f 9 users <mark>f</mark> ound | Export Users        |                  |                    |                       | Search             |
| U    | sers                          |                     |                  |                    |                       |                    |
|      | Туре                          | Storage Usage       | Force Version    | ed Full Drive Sync | Last Login            |                    |
| I    | Native User                   | 704.74 KB           | False            | False              | 6/5/2014 5:21:01 AM   | 📕 የ 🏶 <del>5</del> |
|      | Native User                   | 0 Bytes of 1 GB use | ed False         | False              | 6/3/2014 2:29:22 PM   | 🗟 🚽 🖻 📒 १ 🤹 😽      |
|      | Native User                   | 0 Bytes of 1 GB use | ed True          | False              | 5/29/2014 12:16:28 AM | 🗟 🖕 🖻 🛢 १ 💩 😽      |
| cal  | AD User                       | 0 Bytes             | True             | False              | 5/29/2014 8:37:21 AM  | 🗟 🗝 🖻 星 १ 🌞 🐓      |
|      | Native User                   | 0 Bytes of 1 GB use | ed False         | False              | 5/30/2014 5:47:19 PM  | 🗟 🚽 🖻 📕 १ 🔅 😽      |
|      | Native User                   | 210 KB of 1 GB use  | ed False         | False              | 6/1/2014 9:30:22 PM   | 🗟 🚽 🖻 📕 १ 🔅 😽      |
| cal  | AD User                       | 155.33 KB           | False            | False              | 6/3/2014 11:49:56 AM  | 🗟 🚽 🖻 📕 १ 🌸 😽      |
|      | Native User                   | 0 Bytes of 1 GB use | ed False         | False              | 6/2/2014 8:12:16 PM   | 🗟 🚽 🖻 📕 १ 🌸 😽      |
|      | Native User                   | 0 Bytes of 1 GB use | ed False         | False              | 6/2/2014 5:55:09 PM   | 🗟 🗝 🖻 星 १ 🌞 😽      |

### MANAGING USER QUOTAS

Administrators can assign a quota to each user. A user will not be allowed to upload files to Gladinet Cloud once their quota has been reached.

If the quota is 0 for the user, there is no limit on how much storage the user can use.

Click the 'Management Console' and select 'User Manager'. Click the 'Set Quota' icon on the row of the user you want to change. This will open the 'Configure User Home Directory' window where you can set user quota.

#### Gladinet User Guide

|   |        | Inet Cloud<br>Manager Guest User Manager Group Manager Role Manager | 🐼 DASH | BOAN |    | CLUSTER MANAGER       |    |          | 📬 мүт      |
|---|--------|---------------------------------------------------------------------|--------|------|----|-----------------------|----|----------|------------|
|   |        |                                                                     |        |      |    |                       |    |          |            |
|   | 7 of 7 | Configure User Home Directory                                       | ⊗      |      |    |                       |    |          | 4          |
|   | Use    | Set home directory quota for: jerry1@gladinet.com                   |        |      |    |                       |    |          |            |
| ľ |        |                                                                     | ige    | Fo   | Fu | l Last Login          | Ad | ct       |            |
|   | 1      | Current Quota (GB) :0                                               | 00 GB  |      |    | 5/16/2015 6:25:38 AM  |    | 🗏 î 🌸    |            |
|   | 2      |                                                                     |        |      |    | 5/16/2015 6:24:17 AM  |    | छि 🤜 🖹 📒 | ° ⊛        |
|   | 3      |                                                                     |        |      |    | 5/8/2015 10:52:24 AM  | 4  | छि 🔫 🛃 📒 | <u>۹</u>   |
|   | 4      | New Quota(GB) (0 - unlimited)                                       |        |      |    | 9/4/2014 5:37:58 AM   | a. | छि 🔫 🖹 🛢 | <b>?</b> ⊛ |
|   | 5      |                                                                     |        |      |    | 8/10/2014 7:37:51 AM  | 1  | 😡 🤿 🖻 📒  | ? 🌸        |
|   | 6      | 1                                                                   | 200 GB |      |    | 4/16/2015 11:10:15 AM | 1  | 😡 🤿 🖻 📒  | ? 🌸        |
|   | 7      |                                                                     |        |      |    | 5/12/2015 6:20:18 PM  | a. | 🗟 🤿 🖹 📒  | ? 🌸        |
|   |        | Disable the sharing of home directory content with external parties |        |      |    |                       |    |          |            |
|   |        |                                                                     |        |      |    |                       |    |          |            |
|   |        |                                                                     |        |      |    |                       |    |          |            |
|   |        | Apply Change Cancel                                                 |        |      |    |                       |    |          |            |
|   |        |                                                                     |        |      |    |                       |    |          |            |

### MANAGING USER CREDENTIALS

Admins can change user passwords and login emails, if needed.

Click 'Management Console' and select 'User Manager'.

Click the Edit icon in the user row.

|        | User Manager    | r c       | uest User Manage | r Group Man          | ager            |                 |                      | 8           |
|--------|-----------------|-----------|------------------|----------------------|-----------------|-----------------|----------------------|-------------|
| 3 of 3 | users found Exp | ort Users |                  |                      |                 |                 |                      | Search      |
| Use    | rs              |           |                  |                      |                 |                 |                      |             |
|        | Full Name       | Email     | Туре             | Storage Usage        | Force Versioned | Full Drive Sync | Last Login           |             |
| 1      | Syed Ali        | azam@gla  | Native User      | 142.3 KB of 1.07 TB  | False           | False           | 5/27/2014 5:17:16 PM | 😸 î 👄       |
| 2      | Maha Ali        | mahnaz01  | Native User      | 0 Bytes of 1 GB used | False           | False           | 5/27/2014 5:19:04 PM | ର କ 📝 🖉 १ 👁 |
| 3      | maha2 ali       | maha2@gl  | Native User      | 0 Bytes of 1 GB used | True            | False           | 5/27/2014 9:46:38 PM | 992919      |

After changing the login password, an email will be sent to notify the user of the change. Admins can choose to include the new password in the email, or exclude the new password from the email. If the password is not included, the admin will need to convey the new password to the user in some other way.

| Reset Password                                                                                                    | € ⊗ |
|----------------------------------------------------------------------------------------------------|-----|
| User : maha2@gladinet.com                                                                                                    |     |
| Password :                                                                                                    |     |
| Confirm Password:                                                                                                    |     |
| An Email Notification Will be Sent<br><ul> <li>Include new password in the email sent to the user.</li> <li>Do not include password in the email sent to the user. I will notify the user.</li> <li>Don't send email to user. I will notify the user.</li> </ul> |     |
| Submit Cancel                                                                                                    |     |

When either the email or password is changed, please update the corresponding login credentials in Gladinet Cloud Desktop or Cloud Server.

### CHANGING THE DEFAULT QUOTA FOR NEW USERS

When creating a new user, admins can define how much storage the user is allowed to consume.

# Gladinet

By default, this quota is 0, meaning the user can use as much space as possible. During the user creation process for each user, admins can change their assigned quota

The default value can also be changed, so that there is no need to change the quota for every user created.

In 'Management Console', select 'Group Policy' and select 'Home Directory' in the central pane.

In the 'Home Directory', change the default storage quota.

|            | · · · · · · · · · · · · · · · · · · ·                                                                        | e Adı × 🥜 Jerry Cloud - |                |                 |               | -                       |       |
|------------|----------------------------------------------------------------------------------------------------|-------------------------|----------------|-----------------|---------------|-------------------------|-------|
|            | a https://node7.gladinet.com/management/webapppage.aspx a dínet Cloud I dashboard ≦ cluster manager U logout |                         |                |                 |               |                         |       |
| Security   | Client Control                                                                                               | Retention Policy        | Home Directory | Password Policy | Access Policy | Client Settings Manager |       |
| Home Direc | tory Settings                                                                                                |                         |                |                 |               |                         | ¢     |
|            | e quota for new user (GB,<br>ault folder(Documents, Pic                                                      |                         |                |                 |               |                         |       |
|            |                                                                                                    |                         |                |                 |               |                         |       |
|            |                                                                                                    |                         |                |                 |               |                         |       |
|            |                                                                                                    |                         |                |                 |               |                         |       |
|            |                                                                                                    |                         |                |                 |               |                         |       |
|            |                                                                                                    |                         |                |                 |               |                         |       |
|            |                                                                                                    |                         |                |                 |               |                         |       |
|            |                                                                                                    |                         |                |                 |               |                         |       |
|            |                                                                                                    |                         |                |                 |               |                         | Apply |
|            |                                                                                                    |                         |                |                 |               |                         |       |

### IMPORTING ACTIVE DIRECTORY USERS

Gladinet Cloud supports Active Directory. Administrator can load Active Directory users into the Gladinet Cloud directly.

There are two ways to import Active Directory users. For Gladinet Cloud Enterprise, additionally, it allows direct LDAP connection and thus allows direct LDAP import of users.

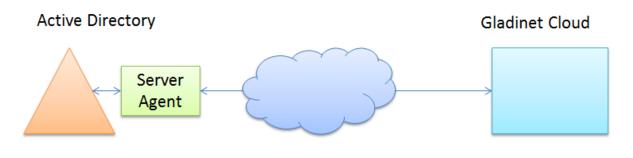

When to use Server Agent

If the Active Directory is away from the Gladinet Cloud, such as in your own building, instead of in the same data center as the Gladinet Cloud Enterprise servers (or away from Gladinet Cloud), the Gladinet Cloud Server Agent is required to proxy over the Active Directory connections.

In the case that Gladinet Cloud Server Agent is required, Gladinet Cloud Server Agent must be installed on a machine in the Active Directory domain, which can access the domain information and Cloud Server must be configured with the Gladinet Cloud administrator's account.

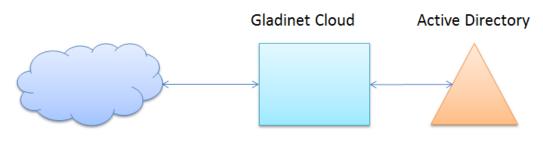

When to use LDAP

If the Active Directory is in the same Local Area Network as the Gladinet Cloud Enterprise instances, direct LDAP connection can be used.

In 'Management Console', select 'User Manager', click 'Create or Migrate User', and then select the 'Import User from Active Directory via Server Agent' or 'Import User from Active Directory (LDAP)'

If you don't have Gladinet Cloud Enterprise or if you don't have Active Directory configuration set, you will not see the "Import User from Active Directory (LDAP)" entry.

Most of the time, you will have one way or the other, meaning either you have Active Directory connection from LDAP (which is in the same local area network as the Gladinet Cloud Enterprise) or from remote Gladinet Cloud Server Agent proxy Active Directory connection.

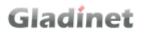

|                                                                                                    | *        |
|----------------------------------------------------------------------------------------------------|----------|
| 🥑 Jerry Cloud 📜 (For Evaluation-Unlicensed) 😵 DASHBOARD 🛎 CLUSTER MANAGER 🖱 L                                                                                                    |          |
| User Manager Quest User Manager Group Manager Role Manager     Users     Full Name   1 Joe Admin   2 d admin     Create a single user   So   Image: Substantian and the server agent there will work together to import the users from Active Directory. By installing the Server Agent as a proxy, the system here and the server agent there will work together to import the users from Active Directory. (LDAP)   You have users from Active Directory and you have direct DIAP connection to the Active Directory. With the LDAP connection, you can directly query the Active Directory and import the users. | Search & |

When you import users from server agent, Click 'Load Users from Authentication Server(s)' once you have selected your server(s)

#### Gladinet User Guide

| -                 |                                                       | d - Joe Adr × 🥜 Jerry Cloud - Joe Adr × 📃                                                                                                    |                |                     |                              |
|-------------------|-------------------------------------------------------|----------------------------------------------------------------------------------------------------|----------------|---------------------|------------------------------|
|                   | C 192.168.2.11/manageme                               | nt/webapppage.aspx<br>Evaluation- Unlicensed)                                                                                                    | 🕼 DASHBOARD    | ≦ CLUSTER MANAGER Ů | ★ ≡<br>LOGOUT                |
|                   | User Manager Guest                                    | User Manager Group Manager R                                                                                                    | ole Manager    |                     |                              |
| <b>&amp;</b><br>∎ | Export Users Refresh Scan Te                          | Create/Migrate User                                                                                                    | port user from | 8                   | Search                       |
| <b>₽</b><br>11°   | Full Name       1     Joe Admin       2     d admin 1 | Server<br>Server Name                                                                                                    |                | Refresh             | ● ■ 1 0 4<br>R G ● 2 ■ 1 0 4 |
|                   |                                                       | <ul> <li>Don't see your server in the list?</li> <li>Don't see your server has latest server agent is running (the 3. The server agent can be installed on a Wir</li> </ul> |                | *<br>•              |                              |
| javascrip         | rtdoPostBack('ctl00\$MainContent                      | Back                                                                                                    | Continue       | Cancel              |                              |

Or select the users from Active Directory using LDAP below

#### Gladinet User Guide

| -             | adinet Cloud - jern × 🏈 Jerry Cloud                   | - Joe Adr × 🥜 Jerry Cloud - Joe Adr ×                                             |              |                          |                                    |
|---------------|-------------------------------------------------------|-----------------------------------------------------------------------------------|--------------|--------------------------|------------------------------------|
|               |                                                       | aluation- Unlicensed)                                                             | 😵 dashi      | BOARD 🚔 CLUSTER MANAGER  |                                    |
| ©.<br>↓↓<br>■ | Export lisers Refresh Scan Ten                        | ser Manager Group Manager Create/Migrate User (tsys gladinet com •) Name Contains | Role Manager | Query Users Browse Users | Search &                           |
| <b>*</b>      | Full Name       1     Joe Admin       2     d admin 1 |                                                                                   |              |                          | ● 50 ? 0 4<br>Q = 0 ● 2 50 ? 0 4 4 |
|               |                                                       | Back                                                                              | Continue     | Cancel                   |                                    |

If a cloud server that has been configured with the administrative account is active, it will list all the domain users. Select the users and click 'Add Selected users'.

| Se . | Load | Users from Authentic | ation Server(s)               |              |
|------|------|----------------------|-------------------------------|--------------|
|      |      |                      |                               | lected Users |
|      |      | Full Name            | Email                         |              |
| 1    | 82   | Administrator        | Administrator@gladinetw2k8.bj | 2            |
| z    | 88   | Guest                | Guest@gladinetw2k8.bj         | 8            |
| 3    | 82   | Gang                 | Gang@gladinetw2k8.bj          | V            |
| 4    | 82   | krbtgt               | krbtgt@gladinetw2k8.bj        | 8            |
| 5    | 88   | Cafs863              | cafs863@gladinetw2k8.bj       | - 63         |
| 6    | 82   | Cafs Test            | cafs01@gladinetw2k8.bj        |              |
|      | 52   | C-607 Tere           | estel2. Baladia eta 268 hi    |              |

The selected users will be imported to Gladinet Cloud. Their login will be the email setup in the domain and their password is the same as the domain password. The user can now seamlessly login to the Gladinet Cloud.

Another option is to import active directory users using LDAP directly. In order to have the import active directory users option, the Active Directory configuration needs to be set first. (Management Console->Advanced->Active Directory)

#### Gladinet User Guide

| 🔗 Gladinet Cloud - jern × 🏈 Jerry Cloud - Joe Adi × 🤇 Jerry Cloud - Joe Adi ×                                                                                                   | ≜ <b>□ X</b> |
|----------------------------------------------------------------------------------------------------|--------------|
| ← → X 1 192.168.2.11/management/webapppage.aspx                                                                                                    | +7 ≡         |
| Jerry Cloud 📜 (For Evaluation-Unlicensed) 🔇 DASHBOARD 🖆 CLUSTER MANAGER 🙂 LOGOUT                                                                                                | MY FILES     |
| Account Information Active Directory Settings My Devices Audit Trace File Change Logging Client Device Manager                                                                  |              |
|                                                                                                    | *            |
| Configure Active Directory/LDAP Service                                                                                                    |              |
| Enable Active Directory Integration                                                                                                    |              |
| Domain Controller or LDAP Server Address (myhost: 389)                                                                                                    |              |
| 192.168.2.10                                                                                                    |              |
| Enable LDAPS for secure access                                                                                                    |              |
| User name (used to connect to your Active Directory Service)                                                                                                    | _            |
| Ti tsys\administrator                                                                                                    | _            |
| Password :                                                                                                    |              |
|                                                                                                    |              |
| Friendly Domain Name (i.e. mydomain.com, the domain name you see in Active Directory tools)                                                                                     |              |
| tsys.gladinet.com                                                                                                    |              |
| Only include users and groups from the following Organizational Units (e.g. OU=ou1,OU=ou2. Leave this blank to include all OUs)                                                 |              |
|                                                                                                    |              |
| Allow Switching to Global Catalog If needed                                                                                                    |              |
| ☑ Disable Nested Group (Enable it may slow down your access to cloud)                                                                                                    |              |
| This is root of AD Forest and contains multiple sub-domains( Discover domain controller IP at runtime)                                                                          |              |
| Publish user's home drive                                                                                                    |              |
| When unchecked, user home drive space will be allocated from enterprise storage. When checked, existing user home drives will be automatically published from Active Directory. | -            |
| Waiting for 192.168.2.11                                                                                                    |              |

#### DEFINING GROUP POLICIES

Group Policies define the behavior for all users in the Gladinet Cloud.

To open Gladinet's Group Policies, login as admin user in web portal and go to 'Management Console' and click on 'Group Policy'.

| Gladinet Cloud - jerr × ∂ Jerry<br>← → C □ 192.168.2.11/manag | Cloud - Joe Adi × 🖉 Jerry Cloud - Joe Adi × 📃<br>ement/webapppage.aspx                                                                                                    |                |
|---------------------------------------------------------------|----------------------------------------------------------------------------------------------------|----------------|
| 🥑 Jerry Cloud 🛛 📜                                             | (For Evaluation-Unlicensed)                                                                                                    | MY FILES       |
| Collaboration                                                 | Security Client Control Retention Policy Home Directory Password Policy Access Policy                                                                                               | Client Setting |
|                                                               | Security                                                                                                    | ۰              |
| User Manager                                                  | Allow user to attach external cloud storage                                                                                                    | <u>*</u>       |
| Group Policy                                                  | Itis setting will not take effect until your user login next time.                                                                                                    |                |
| Lange Tenant Administrators                                   | Disable versioned folder When this setting is set, the feature of versioned folder will be hidden.                                                                                  |                |
| Advanced                                                      | Allow creating guest user     Allow Cluster Admin to manage my tenant     Enable distribution group detection in file/folder sharing user interface                                 |                |
|                                                               | Disable team-user share home directory content externally     When this setting is not set, you can enable/disable the sharing on per-user basis.                                   |                |
|                                                               | <ul> <li>Enforce 2-Step Verification on users</li> <li>Don't show folder that user doesn't have read permission</li> </ul>                                                          |                |
|                                                               | User must login to access file/folder shared to him/her.<br>When this setting is set, user must login to his/her account to access received share in "Files shared with me" folder. |                |
|                                                               | Dont append '(Team Folder)' to published folder. When this setting is NOT set, system will automatically append '(Team Folder)' for team user.                                      |                |
|                                                               | Show Security Option.                                                                                                    | -              |
|                                                               |                                                                                                    | Apply          |
|                                                               |                                                                                                    |                |

There are 7 groups under Group Policy. Please reference Administration Guide for detailed explanation of group policy items.

### SECURITY:

#### Gladinet User Guide

| ry Cloud       | ) (For Evalu                   | ation- Unlicensed)              |                                | •                                  | DASHBOARD     | ÉCLUSTER MANAGER じ LOGO | υт [ि≣м |
|----------------|--------------------------------|---------------------------------|--------------------------------|------------------------------------|---------------|-------------------------|---------|
| Security       | Client Control                 | Retention Policy                | Home Directory                 | Password Policy                    | Access Policy | Client Settings Manager |         |
| Security       |                                |                                 |                                |                                    |               |                         |         |
| Allow use      | er to attach external cloud s  | storage                         |                                |                                    |               |                         |         |
| \varTheta This | setting will not take effect   | until your user login next tim  | e.                             |                                    |               |                         |         |
| Disable v      | ersioned folder                |                                 |                                |                                    |               |                         |         |
| When this      | setting is set, the feature of | of versioned folder will be hid | den.                           |                                    |               |                         |         |
| Allow cre      | ating guest user               |                                 |                                |                                    |               |                         |         |
| Allow Clu      | ster Admin to manage my        | tenant                          |                                |                                    |               |                         |         |
| 🔲 Enable di    | stribution group detection     | in file/folder sharing user int | erface                         |                                    |               |                         |         |
| 🔲 Disable t    | eam-user share home direc      | ctory content externally        |                                |                                    |               |                         |         |
| When this      | setting is not set, you can    | enable/disable the sharing o    | n per-user basis.              |                                    |               |                         |         |
| Enforce 2      | -Step Verification on users    |                                 |                                |                                    |               |                         |         |
| Don't sho      | w folder that user doesn't l   | have read permission            |                                |                                    |               |                         |         |
| 🗹 User mus     | t login to access file/folder  | r shared to him/her.            |                                |                                    |               |                         |         |
| When this      | setting is set, user must lo   | gin to his/her account to acc   | ess received share in "Files s | hared with me <sup>=</sup> folder. |               |                         |         |
| Dont app       | end '(Team Folder)' to publ    | ished folder.                   |                                |                                    |               |                         |         |
| When this      | setting is NOT set, system     | will automatically append '(T   | eam Folder)' for team user.    |                                    |               |                         |         |
| _              | urity' Option.                 |                                 |                                |                                    |               |                         |         |

All different options along with their explanations are listed in the Security section.

### CLIENT CONTROL

#### Gladinet User Guide

|                                                                                             | (For Evaluat                                                                                                  | ion- Unlicensed)                                                                           |                              | 8                                | DASHBOARD                | ■ CLUSTER MANAGER じ                    | ) LOGOUT                    |
|---------------------------------------------------------------------------------------------|----------------------------------------------------------------------------------------------------|--------------------------------------------------------------------------------------------|------------------------------|----------------------------------|--------------------------|----------------------------------------|-----------------------------|
| Security                                                                                    | Client Control                                                                                                | Retention Policy                                                                           | Home Directory               | Password Policy                  | Access Polic             | y Client Settings Mana                 | ger                         |
| Windows Clie                                                                                | nt/Server Agent/V                                                                                             | Neb Client Settings                                                                        |                              |                                  |                          |                                        |                             |
| - Following s                                                                               | etting will apply to all cl                                                                                   | lients (Desktop Client/File Se                                                             | rver Client).                |                                  |                          |                                        |                             |
| C Enable distribut                                                                          | ed locking when access                                                                                        | ing files                                                                                  |                              |                                  |                          |                                        |                             |
| When set, the fil                                                                           | e will be locked when a                                                                                       | ccessed, this will prevent mul                                                             | tiple users editing the same | e file at the same time. This m  | ay not take effect if tl | ne application used to access the file | e does not support locking. |
| Lock file ex                                                                                | clusively                                                                                                    |                                                                                            |                              |                                  |                          |                                        |                             |
| When set, t                                                                                 | he locked file will be loo                                                                                    | cked exclusively. When not se                                                              | t, other user trying to open | a locked file will be notified a | about the lock status,   | but can still open the file.           |                             |
| Delay sync                                                                                  | until file is unlocked                                                                                        |                                                                                            |                              |                                  |                          |                                        |                             |
| When set, t                                                                                 | he sync of modified file                                                                                      | will be delayed until the file                                                             | is unlocked (the editing pro | cess exits)                      |                          |                                        |                             |
|                                                                                             |                                                                                                    |                                                                                            |                              |                                  |                          |                                        |                             |
|                                                                                             |                                                                                                    | (lower case): winword.exe;exce                                                             |                              |                                  |                          |                                        |                             |
|                                                                                             |                                                                                                    | (lower case): winword.exe;exce<br>process (lower case): microsof                           |                              | soft powerpoint;textedit         |                          |                                        |                             |
| Apply lock on                                                                               |                                                                                                    | process (lower case) microsof                                                              |                              | soft powerpoint;textedit         |                          |                                        |                             |
| Apply lock on Disable backup                                                                | ly to the following Mac ;<br>/attach local folder from                                                        | process (lower case) microsof                                                              | t word;microsoft excel;micro | soft powerpoint;textedit         |                          |                                        |                             |
| Apply lock on Disable backup                                                                | ly to the following Mac ;<br>/attach local folder from                                                        | process (lower case): microsof<br>n client device                                          | t word;microsoft excel;micro | soft powerpoint;textedit         |                          |                                        |                             |
| Apply lock on<br>Disable backup<br>When set, the fu                                         | ly to the following Mac ;<br>/attach local folder from                                                        | process (lower case): microsof<br>n client device<br>r attaching local folder from a       | t word;microsoft excel;micro | soft powerpoint,textedit         |                          |                                        |                             |
| Apply lock on<br>Disable backup,<br>When set, the fu<br>Disable folder d                    | ly to the following Mac ;<br>/attach local folder from<br>nctionality of backup or<br>lownload from web clier | process (lower case): microsof<br>n client device<br>r attaching local folder from a       | t word,microsoft excel;micro | soft powerpoint;textedit         |                          |                                        |                             |
| Apply lock on<br>Disable backup,<br>When set, the fu<br>Disable folder d                    | ly to the following Mac ;<br>/attach local folder from<br>nctionality of backup or<br>lownload from web clier | process (lower case):[microsof<br>n client device<br>r attaching local folder from a<br>nt | t word,microsoft excel;micro | soft powerpoint;textedit         |                          |                                        |                             |
| Apply lock on<br>Disable backup,<br>When set, the fu<br>Disable folder d                    | ly to the following Mac ;<br>/attach local folder from<br>nctionality of backup or<br>lownload from web clier | process (lower case):[microsof<br>n client device<br>r attaching local folder from a<br>nt | t word,microsoft excel;micro | soft powerpoint;textedit         |                          |                                        |                             |
| Apply lock on<br>Disable backup<br>When set, the fu<br>Disable folder d<br>When set, the fu | ly to the following Mac ;<br>/attach local folder from<br>nctionality of backup or<br>lownload from web clier | process (lower case):[microsof<br>n client device<br>r attaching local folder from a<br>nt | t word,microsoft excel;micro | soft powerpoint;textedit         |                          |                                        |                             |

All different options along with their explanations are listed in the Client Control section.

### **RETENTION POLICY:**

#### Gladinet User Guide

|                  | Cloud - tenant 40 (jo ×                                                          |                  |                |                 |               |                 |                 | Jeny – 🗆 🗙 |
|------------------|----------------------------------------------------------------------------------|------------------|----------------|-----------------|---------------|-----------------|-----------------|------------|
|                  | C 192.188.2.11/management/W                                                      |                  |                |                 |               | C DASHBOARD     | <b>С</b> годолт | ★ =        |
|                  | Security Client Control                                                          | Retention Policy | Home Directory | Password Policy | Access Policy | Client Settings | Manager         |            |
|                  | Retention Policy                                                                 |                  |                |                 |               |                 |                 | •          |
| & <u>.</u><br>■  | Keep Last n version of file in versioned<br>0 - let system decide, also apply to |                  |                |                 |               |                 |                 |            |
| . <b>≵</b><br>⊺⊮ | Keep deleted file in versioned folder fo<br>0 – don't purge deleted files        | rn days. 90      |                |                 |               |                 |                 |            |
|                  | Keep file change log for n days. 15<br>0 – don't purge file change log           |                  |                |                 |               |                 |                 |            |
|                  |                                                                                  |                  |                |                 |               |                 |                 |            |
|                  |                                                                                  |                  |                |                 |               |                 |                 |            |
|                  |                                                                                  |                  |                |                 |               |                 |                 |            |
|                  |                                                                                  |                  |                |                 |               |                 |                 | Apply      |

In Versioned folders, including versioned folder and attached local folder, Gladinet Cloud maintains version history for the files under. By default, it will keep all the versions. To save space, the administrators can define how many versions need to be kept in the Gladinet Cloud.

TEAM-USER HOME DIRECTORY SETTINGS:

#### Gladinet User Guide

|          | loud - tenant 40 (jo 🤇 |                           |                  |                |                 |               |                 |          | Jeny _ 🗆 🗙 |
|----------|------------------------|---------------------------|------------------|----------------|-----------------|---------------|-----------------|----------|------------|
|          |                        | .11/management/we         |                  |                |                 |               | 🐼 DASHBOARD     | ()       | * =        |
| Je 🌏     | rry Cloud              | (For Evaluation- Unlic    | ensed)           |                |                 |               | DASHBOARD       | ტ госолт |            |
|          | Security               | Client Control            | Retention Policy | Home Directory | Password Policy | Access Policy | Client Settings | Manager  |            |
|          | Home Direct            | ory Settings              |                  |                |                 |               |                 |          | ٥          |
| <u>.</u> | Default storage        | quota for new user (GB,   | 0-unlimited): 0  |                |                 |               |                 |          |            |
|          | 🗹 Create defa          | ult folder(Documents, Pic | tures)           |                |                 |               |                 |          |            |
|          |                        |                           |                  |                |                 |               |                 |          |            |
| ī.       |                        |                           |                  |                |                 |               |                 |          |            |
|          |                        |                           |                  |                |                 |               |                 |          |            |
|          |                        |                           |                  |                |                 |               |                 |          |            |
|          |                        |                           |                  |                |                 |               |                 |          |            |
|          |                        |                           |                  |                |                 |               |                 |          |            |
|          |                        |                           |                  |                |                 |               |                 |          |            |
|          |                        |                           |                  |                |                 |               |                 |          |            |
|          |                        |                           |                  |                |                 |               |                 |          |            |
|          |                        |                           |                  |                |                 |               |                 |          | Apply      |
|          |                        |                           |                  |                |                 |               |                 |          | 19999      |

By default, when a new user is created, his storage quota is 0. This means the user's storage use is unlimited Admin can change the default quota which will only be applied when new users are created. After the change, administrators can still change the storage quota during user creation.

### PASSWORD POLICY:

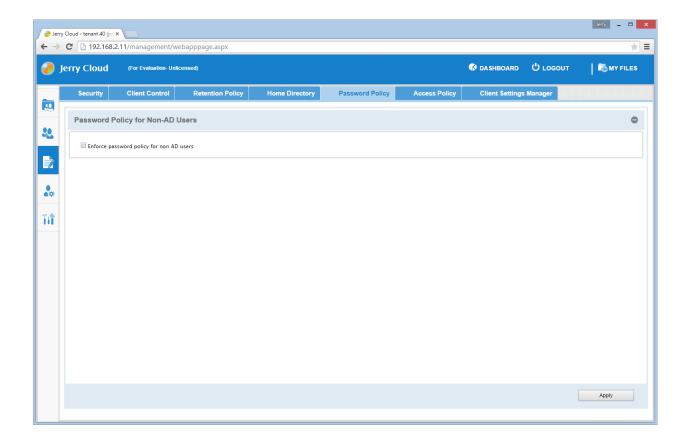

One can enforce password policy for non-AD users here.

### ACCESS POLICY:

#### Gladinet User Guide

| 2     | / Cloud - tenant 40 (jo |                        |                  |                |                 |               |                 |          | Jeny 🗕 🗖 🗙 |
|-------|-------------------------|------------------------|------------------|----------------|-----------------|---------------|-----------------|----------|------------|
|       |                         | 2.11/management/we     |                  |                |                 |               |                 |          | * =        |
| J 🏉 J | erry Cloud              | (For Evaluation- Unlie | censed)          |                |                 |               | 🐼 DASHBOARD     | ტ годолт | MY FILES   |
|       | Security                | Client Control         | Retention Policy | Home Directory | Password Policy | Access Policy | Client Settings | Manager  |            |
|       | Access Pol              | icy                    |                  |                |                 |               |                 |          | 0          |
| 22    | List of L               | Isers with Client Dowr | nload Disabled   |                |                 |               |                 |          |            |
|       |                         |                        |                  |                |                 |               |                 |          |            |
| •     |                         |                        |                  |                |                 |               |                 |          |            |
|       |                         |                        |                  |                |                 |               |                 |          |            |
| ĨĨ    |                         |                        |                  |                |                 |               |                 |          |            |
|       |                         |                        |                  |                |                 |               |                 |          |            |
|       |                         |                        |                  |                |                 |               |                 |          |            |
|       |                         |                        |                  |                |                 |               |                 |          |            |
|       |                         |                        |                  |                |                 |               |                 |          |            |
|       |                         |                        |                  |                |                 |               |                 |          |            |
|       |                         |                        |                  |                |                 |               |                 |          |            |
|       |                         |                        |                  |                |                 |               |                 |          |            |
|       |                         |                        |                  |                |                 |               |                 |          |            |
|       |                         |                        |                  |                |                 |               |                 |          |            |

| List of users with client download disabled                                                |       |
|--------------------------------------------------------------------------------------------|-------|
| Client download link will be hidden for the following user(s) or groups                    |       |
| Assign access permissions for team members 🚴 Add User 🎕 Add AD User                        |       |
| No user or group selected for client download link removal.                                |       |
| Please click 'Add User' above to select user(s) whose client download link will be hidden. |       |
|                                                                                            |       |
|                                                                                            |       |
|                                                                                            |       |
| Apply                                                                                      | ancel |

You can assign access permissions for both AD and non-AD users in Access Policy.

### CLIENT SETTINGS MANAGER:

| erry Cloud                              | (For Evaluation- Unlic                              | ensed)                       |                             |                                 |                           | 🐼 DASHBOARD     | ტ годолт | MY FI |
|-----------------------------------------|-----------------------------------------------------|------------------------------|-----------------------------|---------------------------------|---------------------------|-----------------|----------|-------|
| Security                                | Client Control                                      | Retention Policy             | Home Directory              | Password Policy                 | Access Policy             | Client Settings | Manager  |       |
| Client Setting                          | s Manager                                           |                              |                             |                                 |                           |                 |          |       |
| - The follow                            | ving settings apply to W                            | /indows client (Windows Cl   | ient and Windows Server Age | nt), which take precedence over | the client-side settings. |                 |          |       |
| Hide Large Fil                          | e Download Tracker (Ri                              | ght-bottom popup progres     | s window when downloading   | large file)                     |                           |                 |          |       |
| Always Allow                            | Picture Preview                                     |                              |                             |                                 |                           |                 |          |       |
|                                         | ndows client, open mou<br>file change notifications | nted drive automatically     |                             |                                 |                           |                 |          |       |
| Enable Throttl                          |                                                     |                              |                             |                                 |                           |                 |          |       |
| When set, follo                         | wing setting will apply.                            |                              |                             |                                 |                           |                 |          |       |
| Sync Throttled U                        | pload Bandwidth (KB/s,                              | 0-Unlimited): 0              |                             |                                 |                           |                 |          |       |
| Sync Throttled D                        | ownload Bandwidth (KB                               | /s, 0-Unlimited): 0          |                             |                                 |                           |                 |          |       |
| Full Speed Sync S                       | top Hour (default 7:00)                             | 7                            |                             |                                 |                           |                 |          |       |
| Full Speed Sync S                       | Start Hour (default 20:0                            | 0) 20                        |                             |                                 |                           |                 |          |       |
| Enable Inplace                          | Open Zin File Max S                                 | ize of Zip File Allowed to ( | Open Inplace (MB) 20        |                                 |                           |                 |          |       |
| Cloud Drive Labe                        |                                                     | Cloud Drive                  |                             |                                 |                           |                 |          |       |
|                                         | n Bonny                                             | •                            |                             |                                 |                           |                 |          |       |
| Drive Letter:                           |                                                     |                              |                             |                                 |                           |                 |          |       |
| Cache Size Limit                        |                                                     |                              |                             |                                 |                           |                 |          |       |
| Enable chunk upl<br>size larger than (l | 50                                                  |                              |                             |                                 |                           |                 |          |       |
| size larger than (                      | VD).                                                |                              |                             |                                 |                           |                 |          |       |

The settings in Client Settings Manager when set will take precedence over the client-side settings. Admin can configure Throttle Sync settings, Enable In-place settings, and Bandwidth Control settings.

### DELEGATING ADMINISTRATION

The Gladinet Cloud admin can delegate administration with to any team-user. Once delegated, the sub user can switch himself/herself to the administrator role and manage Gladinet Cloud. Once done, he/she can switch back to himself/herself in Gladinet Cloud.

To delegate a user as an administrator, select 'Tenant Administrator' in Management Console. You can delegate administration to a non-AD user as well as AD user. First click 'Add New Administrators', to select the non-AD user.

#### Gladinet User Guide

| Gladinet Cloud - jerr × @ Jerry Cloud - Joe Ad | Ir × ) Jerry Cloud - Joe Adr × |                                    |                             |                  |                           |                  |
|------------------------------------------------|--------------------------------|------------------------------------|-----------------------------|------------------|---------------------------|------------------|
| ← → 🗙 🗋 192.168.2.11/management/webap          | ppage.aspx                     |                                    |                             |                  |                           | ★ =              |
| Jerry Cloud 📜 (For Evaluation-1                | Unlicensed)                    |                                    | 🚱 DASHBOARD                 | CLUSTER MANAGER  | ტ годолт                  | MY FILES         |
| Collaboration                                  | Sefault Administrator          |                                    |                             |                  | <u>Reset Default Appl</u> | ication Settings |
| User Manager                                   | Joe Admin                      |                                    |                             |                  |                           | Edit             |
| Group Policy                                   | joe@gladinet.com               |                                    |                             |                  | Edit Reset Pa             | ssword           |
| Tenant Administrators                          | Selegated Administrat          | tors                               |                             | Add New Adr      | ninistrator 🔇 Add A       | ND User          |
| 11 Advanced                                    | User Name<br>d admin 1         | Email<br>dadmin1@tsys.gladinet.com |                             |                  |                           | DELETE           |
| <                                              |                                | uaumin i orsys giaumer.com         |                             |                  |                           |                  |
|                                                | Once you added a team t        | user as an administrator, he/she w | vill have full access to yo | ur team account. |                           |                  |
| Waiting for 192.168.2.11                       |                                |                                    |                             |                  |                           |                  |

Second to add an AD user, click the Add AD user option. The benefit of selecting AD user is that you can select a group from Active Directory.

| Select User                    |             |                         |               |        |             |
|--------------------------------|-------------|-------------------------|---------------|--------|-------------|
| <b>⊘</b> Users <b>⊘</b> Groups | glad.local  | ▼ Account Name(userPrin | icipalName) ▼ | Search | Browse User |
| Select All Deselect All Und    | o Selection |                         |               |        |             |
| Full Name ↑                    |             |                         | Email         |        |             |
|                                |             |                         |               |        |             |
| Figure 50                      |             |                         |               |        |             |

Once a user is granted admin privileges, after login to Gladinet Cloud, he/she will have a new link on top to 'Manage Team Cloud'. The icon will be in gray mode.

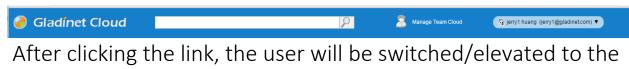

admin account. After elevation, the icon will be in color mode.

| - ·              |               |                        |          |              |   |  |
|------------------|---------------|------------------------|----------|--------------|---|--|
| 🕘 Gladínet Cloud | $\mathcal{P}$ | <br>Return to My Cloud | <u>ن</u> | Tenant Admin | • |  |
| <u> </u>         |               |                        |          |              |   |  |

When the user is switched to admin, the 'Return to My Cloud' link is displayed. Clicking it will switch the user back to his/her own account.

### **GROUP MANAGEMENT**

### HOW GROUPS WORK

In Gladinet Cloud, admins can publish folders to team-users as team folders. Admin can also define access permissions for subfolders in each team folder, for sub users.

Most of the time, the Active Directory is used and Active Directory integration is used so the Active Directory group can be used.

In the case when Active Directory is not in place and when still need to assign groups, the group feature will come in handy.

When working with a large amount of users, it may be tedious to assign permissions to each user. To solve this problem, Gladinet Cloud uses Groups. Admins can create a group and assign users to the group. When publishing a folder or changing subfolder permissions, instead of selecting each individual user,

admins can assign the permissions to a group, then add users to the group. If there is a need to change the permission, just change it for the group and all the users there get the same access.

| Edit Team Folder                   |                                          |               | 0     |
|------------------------------------|------------------------------------------|---------------|-------|
| Team Folder                        | Permissions                              |               |       |
| older to be published: /Te         | aml                                      |               |       |
| Display Name: Team1                |                                          |               |       |
| Disable further sharing            | Create CIFS Share Disable Offline Ad     | ccess         |       |
| ssign access permission f          | <b>for your team members</b><br>Add User | 😪 Add AD User |       |
| User Name                          | Email                                    | Read          | Write |
| [Group] Glad Team                  | N/A                                      |               |       |
|                                    |                                          |               |       |
|                                    |                                          |               |       |
|                                    |                                          |               |       |
| Storage Quota(GB, 0-<br>Unlimited) | 0                                        |               |       |
|                                    | Ar                                       | pply Can      | cel   |
|                                    |                                          |               |       |

### CREATING GROUPS

Only admins can manage groups.

Login to the Gladinet Cloud web portal as the administrator and select 'User Manager' in 'Management Console and click on 'Group Manager' in the middle pane.

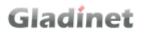

| Jerr | ry Cloud     | ) (For Evaluation- Unlicensed |               |              | 🕜 DASHBOARD | CLUSTER MANAGER | ტ годолт | MY FILES      |
|------|--------------|-------------------------------|---------------|--------------|-------------|-----------------|----------|---------------|
|      | User Manager | Guest User Manager            | Group Manager | Role Manager |             |                 |          |               |
|      | 0 Group(s)   |                               |               |              |             |                 | 🕵 Crea   | ate New Group |
|      | <b>3</b> N   | lo groups have been created   |               |              |             |                 |          |               |
| **   |              |                               |               |              |             |                 |          |               |
| TIT  |              |                               |               |              |             |                 |          |               |
|      |              |                               |               |              |             |                 |          |               |
|      |              |                               |               |              |             |                 |          |               |
|      |              |                               |               |              |             |                 |          |               |
|      |              |                               |               |              |             |                 |          |               |
|      |              |                               |               |              |             |                 |          |               |
|      |              |                               |               |              |             |                 |          |               |

| Gladinet Cloud - jerry × 🕜 Jerry Cloud - Joe Ad | 🗆 x 🥜 Jerry Cloud - Joe Adr x                             |                                             |                               |
|-------------------------------------------------|-----------------------------------------------------------|---------------------------------------------|-------------------------------|
| ← → C 🗋 192.168.2.11/management/webap           |                                                           |                                             | * =                           |
| Jerry Cloud 🐺 (For Evaluation-                  |                                                           |                                             | NAGER 😃 LOGOUT 🔰 🍋 MY FILES   |
| User Manager Guest User Ma                      | Edit Group                                                | 0 0                                         |                               |
| 0 Group(s)                                      | Group Name:                                               |                                             | Section 2010 Create New Group |
| No groups have been creat                       | 🧍 Add Users to the Group                                  |                                             |                               |
| 20                                              |                                                           |                                             |                               |
| Tiî                                             | No users have added to the group. Please click the 'Add U | ser' above to add the user(s) to the group. |                               |
|                                                 |                                                           |                                             |                               |
|                                                 |                                                           |                                             |                               |
|                                                 |                                                           |                                             |                               |
|                                                 |                                                           |                                             |                               |
|                                                 |                                                           | Cancel                                      |                               |
|                                                 |                                                           |                                             |                               |

In the 'Group Manager' window, click 'Create New Group'.

Type in the group name and click 'Add User' to assign a new user to the group. Click "Apply" to apply the changes.

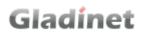

| elect L | Jser        |                                        | 1     |
|---------|-------------|----------------------------------------|-------|
| &       |             | Search                                 |       |
|         |             | Select All Deselect All Reverse Select | ction |
| Use     | er          |                                        |       |
|         | Full Name   | Email                                  |       |
| 1       | maha123 ali | mahnaz@gladinet.com                    |       |
| 2       | user1 glad  | user1@gmail.com                        |       |
| 3       | user1 user1 | user1@glad.local                       |       |

### ADDING USERS TO A GROUP

From 'Group Manager', administrators can edit the group and add users to it.

| Edit Group                             |                |                                                 |       |   |        | G        |
|----------------------------------------|----------------|-------------------------------------------------|-------|---|--------|----------|
| Group Name:                            | Glad Team      |                                                 |       |   |        |          |
| 🚑 Add Users                            | to Group       |                                                 |       |   |        |          |
| User Name<br>maha123 ali<br>user1 glad |                | Email<br>mahnaz@gladinet.com<br>user1@gmail.com |       |   |        | 26<br>26 |
| user1 user1                            |                | user1@glad.local                                |       |   |        | 26       |
|                                        |                |                                                 |       |   |        |          |
| Team folde                             | rs published t | o the group                                     |       |   | Read   | Write    |
|                                        |                |                                                 |       |   |        |          |
|                                        |                |                                                 |       |   |        |          |
|                                        |                |                                                 |       |   |        |          |
|                                        |                |                                                 | Apply | 1 | Cancel |          |
|                                        |                |                                                 |       |   |        |          |

From 'Group Manager', administrators can click the 'Edit Group' icon. It displays all the groups the user is assigned to.

| iroup Name:        | Glad Team         |                     |      |       |
|--------------------|-------------------|---------------------|------|-------|
|                    |                   |                     |      |       |
| 🤱 Add Use          | ers to Group      |                     |      |       |
| Jser Name          |                   | Email               |      |       |
| naha123 ali        |                   | mahnaz@gladinet.com |      | 26    |
| ıser1 glad         |                   | user1@gmail.com     |      | 26    |
| iser1 user1        |                   | user1@glad.local    |      | 26    |
|                    |                   |                     |      |       |
| Team fold          | lers published to | o the group         | Read | Write |
| Team fold<br>Team1 | lers published to | o the group         | Read | Write |

### TEAM FOLDERS

#### WHAT IS A TEAM FOLDER?

Gladinet Cloud enables the creation of team folders which are owned by the administrator and published to other Gladinet Cloud users.

There are 3 types of folders in Gladinet Cloud.

• Regular Folders

These are the standard folders created by the account administrator in Gladinet Cloud.

• Versioned Folders

Gladinet Cloud will maintain the version history of any files uploaded to versioned folders. From Gladinet Cloud, a user can download any previous versions of a file. From Gladinet Cloud Desktop/Cloud Server, a user can restore previous versions of files and recover deleted files.

To create a versioned folder, click 'Create Versioned Folder' in the Gladinet Cloud web portal.

| Gladinet Cloud - jerr × @ Jerry Cloud - Joe Adr × @ Jerry Cloud | ud - Joe Adr ×             |               |                                                                                                    |
|-----------------------------------------------------------------|----------------------------|---------------|----------------------------------------------------------------------------------------------------|
| ← → C □ 192.168.2.11/portal/webapppage.aspx                     |                            | Q             | t ≡                                                                                                    |
|                                                                 |                            | ~             | T the Human (he@diatamer.com) +                                                                                                    |
|                                                                 |                            |               | Jerry Cloud                                                                                                    |
| Upload V Create Folder Create Version Fold                      |                            |               | ~                                                                                                    |
| All Name abc                                                    | Create Version Folder Size | Last Modified | 1 Team Folder(s)         Manage         New           A team folder is a shared workspace to collaborate with team         Iteam         Iteam         Iteam |
| test072914                                                      |                            | Wednesday, J  | members. You can assign learn members, with read/write<br>permissions.                                                                                       |
| test072914 (1)                                                  |                            | Monday, April | ot 1 Shared Item(s) Manage                                                                                                    |
| test1                                                           |                            | Monday, Marc  | Securely send links of flies and folders to share with people.                                                                                               |
| testingiworks3                                                  |                            | Monday, Marc  | The browser-based file explorer provides most of the basic                                                                                                   |
| testpkg                                                         |                            | 8 days ago    | functionality. For a richer, native experience, you can download<br>native clients.                                                                          |
| video video                                                     |                            | Monday, April | 🔂 🏘 🙁 🛛                                                                                                    |
| Windows                                                         |                            | Thursday, De  |                                                                                                    |
| Windows - Copy                                                  |                            | Tuesday, Jan  |                                                                                                    |
| Microsoft Visual Studio 10.0 (WIN-QQOPLPPP9B7)                  |                            | Wednesday, J  |                                                                                                    |
| My Files (GT-S7582)                                             |                            | Saturday, Nov |                                                                                                    |
| HelloPublicArea                                                 |                            | 10 days ago   |                                                                                                    |
| 22 Item(s), Total file size:165.1 MB                            |                            |               |                                                                                                    |

#### Gladinet User Guide

| Gladinet Cloud - jerr × G Jerry Cloud - Joe Adr ×               | 🥜 Jerry Cloud - Joe Adr 🗙 📃                                                                                  |                               |                                                                                                    |
|-----------------------------------------------------------------|----------------------------------------------------------------------------------------------------|-------------------------------|----------------------------------------------------------------------------------------------------|
| ← → C 🗋 192.168.2.11/portal/webapppage.aspx                     |                                                                                                    |                               | *]≡                                                                                                    |
| Jerry Cloud 🛛 🐺 (For Evaluation- Unlic                          |                                                                                                    |                               | G Joe Admin (joe@gladinet.com) ▼                                                                                                    |
| Upload V Create Folder                                          |                                                                                                    |                               | Jerry Cloud                                                                                                    |
| Name<br>abc                                                     | Size                                                                                                    | Last Modified Saturday, Nov   | 1 Team Folder(s) Manage New     A team folder is a shared workspace to collaborate with team members. You can assign team members, with read/write |
| test072914 (1)                                                  | Create Version Folder Folder Name:                                                                           | 00                            | permissions.                                                                                                    |
| testingiworks3                                                  | Files under this folder will have versioned backups. You deleted file. Extra storage space will be consumed. | can even recover a            | The browser-based file explorer provides most of the basic<br>functionality. For a richer, native experience, you can download<br>native clients.  |
| video Vindows                                                   | Create                                                                                                    | Cancel                        |                                                                                                    |
| Windows - Copy                                                  |                                                                                                    | Tuesday, Jan                  |                                                                                                    |
| Microsoft Visual Studio 10.0 (WIN-QQOPL     My Files (GT-S7582) | PPP987)                                                                                                    | Wednesday, J<br>Saturday, Nov |                                                                                                    |
| HelloPublicArea<br>22 Item(s), Total file size:165.1 MB         |                                                                                                    | 10 days ago 🗸                 |                                                                                                    |

• Attached Local Folders

these folders are the local folders from the local PC/Mac that Gladinet Cloud users have attached to Gladinet Cloud. Once a local folder is attached, a user can immediately access it in Gladinet Cloud. Gladinet Cloud will maintain the version history of files in the attached local folder.

Both administrators and team users can create versioned folders and attach local folders. However, only administrator can publish his/her folders to users of the Gladinet Cloud account.

Once a folder is published, it is displayed as a team folder to the users who have access permissions. Users can access these folders from Gladinet Cloud Web or Gladinet Cloud clients. The published folder will appear under the user's root folder, and its name will be appended with '(Team Folder)'.

| 🖉 Gladinet Cloud - jern × 🌘 Jerry Cloud - Joe Adr × 🏈 Jerry Cloud - Joe Adr × 💭                                                                                                    |                                                                                                    |
|----------------------------------------------------------------------------------------------------|----------------------------------------------------------------------------------------------------|
| ← → C Ahttps://node7.gladinet.com/portal/WebAppPage.aspx?s=                                                                                                    | ★ 9 ≡                                                                                                    |
| Janage Team                                                                                                    | n Cloud 🚱 jerry1 huang (jerry1@gladinet.com) 🔻                                                                                                    |
| Image: Contract of the second second seco | Gladinet Cloud                                                                                                    |
|                                                                                                    | Attach Cloud Storage                                                                                                    |
| Name Size Last Modified                                                                                                    | Attach your own cloud storage account as a folder.                                                                                                |
| Documents                                                                                                    |                                                                                                    |
| Pictures                                                                                                    | ot 2 Shared Item(s) Manage                                                                                                    |
| abc.def (Team Folder)                                                                                                    | Securely send links of files and folders to share with people.                                                                                    |
| abcde_folder (Team Folder)                                                                                                    |                                                                                                    |
| browser (Team Folder)                                                                                                    | The browser-based file explorer provides most of the basic<br>functionality. For a richer, native experience, you can download<br>native clients. |
| Shared Docs (Team Folder)                                                                                                    | () <b>(</b>                                                                                                    |
| sharing-folder (Team Folder)                                                                                                    |                                                                                                    |
| My Files (GT-S7582)                                                                                                    |                                                                                                    |
| Files shared with me                                                                                                    |                                                                                                    |
| Gladinet Cloud Solutions for Amazon.pdf 1.3 MB Monday, Nove                                                                                                    |                                                                                                    |
| Gladinet Cloud Solutions for Amazon.pptx 1.8 MB Monday, Nove                                                                                                    |                                                                                                    |
| 11 Item(s), Total file size:3.1 MB                                                                                                    |                                                                                                    |

### CREATING A TEAM FOLDER

In a team environment, where team members need to collaborate, the Gladinet Cloud administrator can setup shared Team Folders for users and manage access controls.

To create a new team folder, open the Gladinet Cloud panel on the right of the Gladinet Cloud web portal and click 'New', in 'Team Folder(s)'.

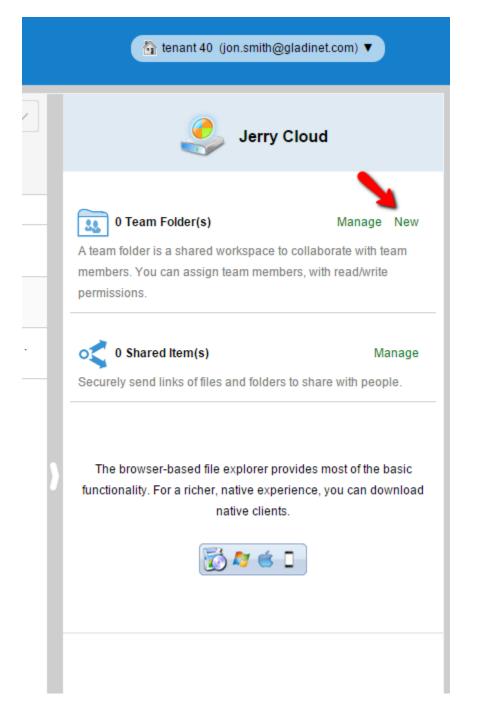

You can also create new team folder from management console->Collaboration->Team Folder

#### Gladinet User Guide

| Jer | ry Cloud        | (For Evaluation- Unlicensed)       |                                    |                                               | 🐼 DASHBOA                | ARD U     | LOGOUT  | MY FILE |
|-----|-----------------|------------------------------------|------------------------------------|-----------------------------------------------|--------------------------|-----------|---------|---------|
|     | Team Folder     | s Shared Objects                   | Storage Manager                    |                                               |                          |           |         |         |
|     | 1 Published (Te | am) Folder(s)                      |                                    | All                                           | Team Folders             |           | Search  |         |
|     | Team Fold       | er                                 |                                    |                                               |                          |           | 4       |         |
| 11  | Share           | Name                               | Location                           | UNC                                           |                          | Quota     | Used    |         |
|     | 1 Public        | Area                               | /Public Area                       |                                               |                          | Unlimited | 0 Bytes | & 📩     |
|     |                 |                                    |                                    |                                               |                          |           |         |         |
|     | 😔 Team folde    | er is a shared workspace to collab | orate with team members. You can a | ussign team members, with read/write permissi | ons to the team folders. |           |         |         |

### Click 'Create New Team Folder'

|          | <u>Create New Team Folder</u><br>You can create a new team folder from scratch. It will be empty to start with and you can put files and folders inside<br>later.                                                                                                    |
|----------|----------------------------------------------------------------------------------------------------|
| INTERNET | <b>Migrate Existing Network Share as Team Folder via Server Agent</b><br>You have existing file servers that you want to replicate the files over to cloud . You may de-commission the file server<br>later if you want to. Install the Server Agent and use this wizard to get it done.                                                                                                    |
| LAN      | Convert Existing File Share as Team Folder<br>If you have direct network connection between this system here and your file server, this option is also available. Unlike<br>the previous option that leverage the file server agent to synchronize files and folders between two places, this option<br>allows you to plug in your existing network share directly, with native Active Directory permission checks. |

#### Create New Team Folder

This is the easiest way of create a team folder from scratch. The created folder will be empty to start with.

#### Migrate Existing Network Share as Team Folder

If you have file server agent installed, the file server agent can replicate a local file server's network share to the cloud, and at the same time turn it into a team folder, with the existing user's permission migrated too. Typically the file server agent is installed on the local file server, while the \*cloud storage\* is at a different place, so you are seeing an \*INTERNET\* icon for this option.

#### Convert Existing File Share as Team Folder

When you have Gladinet Cloud Enterprise installed, you may have file servers that are local to the Gladinet Cloud Enterprise. In this case, the Gladinet Cloud Enterprise can access the file server network share directly over SMB protocol. The team folder can be the network share directly

This will open the team folder creation window. There are several options for the team folder.

#### Gladinet User Guide

|                                                                                            | older       |                          |             |            |                                                                                                    |      | 00 |  |
|--------------------------------------------------------------------------------------------|-------------|--------------------------|-------------|------------|----------------------------------------------------------------------------------------------------|------|----|--|
| Team Fo                                                                                    | older       | Permi                    | ssions      |            |                                                                                                    |      |    |  |
| Folder to be published: /Public Area                                                       |             |                          |             |            |                                                                                                    |      |    |  |
| Display Name:                                                                              | Public Area |                          |             |            |                                                                                                    |      |    |  |
| Assign access permission for your team members 2 Add User User Name Email Read Write Owner |             |                          |             |            |                                                                                                    |      |    |  |
| Alice Smith                                                                                |             | Email alice@gladinet.com |             |            | <ul> <li>Image: A state of the state of the state of</li></ul> |      | 20 |  |
|                                                                                            |             |                          |             |            |                                                                                                    |      |    |  |
| Keep Last n versi<br>Storage Quota(Gl                                                      |             | -  <br>                  | <b>Кеер</b> | deleted fi | les for n d                                                                                                    | ays: |    |  |

For the following advanced options to show, the group policy will need to enable it.

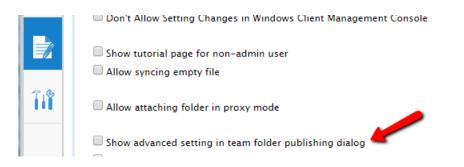

After the above group policy setting is set, the Team Folder property dialog looks like this:

| Edit Team Folder                                                                                                    |                                    |          |       |        | ⊗ ⊗ |  |  |  |
|----------------------------------------------------------------------------------------------------|------------------------------------|----------|-------|--------|-----|--|--|--|
| Team Folder                                                                                                    | Permissions                        |          |       |        |     |  |  |  |
| Folder to be published: /Public A                                                                                      | irea                               |          |       |        |     |  |  |  |
| Display Name: Public Area                                                                                              | Display Name: Public Area          |          |       |        |     |  |  |  |
| Disable further sharing                                                                                                | Create CIFS Share 🛛 Disable Offlir | e Access | +     |        | -   |  |  |  |
| Assign access permission for your team members Add User                                                                |                                    |          |       |        |     |  |  |  |
| User Name                                                                                                    | Email                              | Read     | Write | Owner  |     |  |  |  |
| Alice Smith                                                                                                    | alice@gladinet.com                 |          |       |        | 20  |  |  |  |
|                                                                                                    |                                    |          |       |        |     |  |  |  |
| Keep Last n versions of each file:       Keep deleted files for n days:         Storage Quota(GB, 0-Unlimited)       0 |                                    |          |       |        |     |  |  |  |
|                                                                                                    |                                    | Apply    |       | Cancel |     |  |  |  |

#### • Disable further sharing

Administrators can prevent sub users from sharing the team folder to the public, maintaining security.

#### • Enable versioning

Once enabled, Gladinet Cloud maintains a version history of files in the folder. Both the admin and sub users can access different versions of the file in the Gladinet Cloud web portal. With clients like Gladinet Cloud Desktop and Cloud Server, the administrator can restore previous versions or recover deleted files.

#### • Create CIFS Share for local access

This option is used to integrate with Gladinet Cloud Server. When enabled, the team folder will be automatically published as a CIFS share on each Gladinet Cloud Server. From the web UI, if the local users are loaded, the administrator can use them to define access permissions for the team folder. The CIFS share created in Cloud Server will have the same user permissions as those given to the team folder in the cloud.

To assign user permissions, click 'Add User' to open the 'Select User' window.

In Select User, the administrator can get a full user list, query specific users or add new users.

| ssign access permission for your team members kadd User Read User Read Write Owner | Display Name:                         |                              |                  |
|------------------------------------------------------------------------------------|---------------------------------------|------------------------------|------------------|
|                                                                                    | ssign access permission for your team | members 👌 Add User 🎕 Proxy(, | AD) Group        |
| eep Last n versions of each file:                                                  | User Name                             | Email                        | Read Write Owner |
| torage Quota(GB, 0-Unlimited)                                                      |                                       |                              |                  |

In the user list, select users and click 'OK'.

#### Gladinet User Guide

| ect L | Jser        |                    |            |              | (                 |
|-------|-------------|--------------------|------------|--------------|-------------------|
| &     |             | I                  |            |              | Search            |
|       |             |                    | Select All | Deselect All | Reverse Selection |
| Use   | r           |                    |            |              |                   |
|       | Full Name   | Email              |            |              |                   |
| 1     | Alice Smith | alice@gladinet.com |            |              |                   |
|       |             |                    |            |              |                   |
|       |             |                    |            |              |                   |

#### PUBLISHING AN EXISTING FOLDER

Administrators can create new team folders for users. They can also share an existing folder to sub users as a team folder.

To share an existing folder, move the mouse over the folder and select the 'Publish Team Folder' icon, or right click the folder and select 'Publish Team Folder' from the context menu.

| ⊢ → C 🗋 192.168.2.1 | 1/portal/webapppage.aspx                        |                 |                |
|---------------------|-------------------------------------------------|-----------------|----------------|
| Jerry Cloud         | (For Evaluation- Unlicensed)                    |                 | $\mathcal{P}$  |
| E ( C               |                                                 |                 |                |
| Upload 🗸            | Create Folder                                   | e Download Copy | Cut            |
| Name                |                                                 | Size            | Last Modified  |
| Documents           | Download                                        |                 | 45 minutes ago |
| Public Area         | Download 'Documents' using downloader           |                 | 5 minutes ago  |
| Version Fold        | er Delete                                       |                 | 31 minutes ago |
| Gladinet Bu         | siness 😻 Publish as team folder - Documents 📕 🚽 | 614.6 KB        | Tuesday, Febr  |
|                     | 🗊 Сору                                          |                 |                |
|                     | ∦ Cut                                           |                 |                |

If you are already in the folder, The sharing option is in the right pane..

| 🥝 Gladinet Cloud - jern × 🏈 Jerry Cloud - Joe Adi × 🏈 Jerry Cloud - Joe Adi ×                                                                                                    |        |               |                                                                                                    |
|----------------------------------------------------------------------------------------------------|--------|---------------|----------------------------------------------------------------------------------------------------|
| ← → C 隆 https://node7.gladinet.com/portal/WebAppPage.aspx?s=                                                                                                    |        |               | ± ₽] ≡                                                                                                    |
| 🕘 Gladínet Cloud                                                                                                    | 2      |               | G jerry huang (jerryh@gladinet.com) ▼                                                                                                    |
| Image: Contract of the second second seco |        |               | automation                                                                                                    |
| Name                                                                                                    | Size   | Last Modified | I want to receive notification for changes made in this                                                                                                    |
| vordautomation.zip                                                                                                    | 8.4 KB | Saturday, Aug | folder (and subfolder)                                                                                                    |
| 1 Item(s), Total file size: 8.4 KB                                                                                                    |        |               | This folder is not published as a team folder. Edit<br>Citck Edit to invite team member to collaborate on this folder.<br>This folder is not shared. Edit<br>Citck Edit to send links to share with anyone. |

#### MANAGING USER PERMISSIONS

When administrators publish team folders, they assign read-write permissions to the users. Once the folder is created, administrators can change these access permissions.

When the Gladinet Cloud root folder is selected, the Gladinet Cloud panel on the right shows a list of published team folders. Click the 'Manage' icon to edit the team folder permissions.

| ) Jerry Clou | Id (For                                | Evaluation- Unlicensed) |        |          | 1      | 2                                                | tenant 40. (jon.smith@gladinet.com) ▼                                                                                                    |
|--------------|----------------------------------------|-------------------------|--------|----------|--------|--------------------------------------------------|----------------------------------------------------------------------------------------------------|
|              | Create Folder                          | Create Version Folder   | Delete | Download | Сору 岁 | Cut 💽                                            | Jerry Cloud                                                                                                    |
|              |                                        |                         |        |          | Size   | Last Modified<br>45 minutes ago<br>5 minutes ago | A team folder(s) Manage New<br>members. You can assign team members, with read/write<br>permissions.                                             |
| Ver:         | sion Folder<br>dinet Business Overviev | v 2011.pdf              |        |          |        | 31 minutes ago<br>Tuesday, Febr                  | o Shared Item(s) Manage<br>Securely send links of files and folders to share with people.                                                        |
|              |                                        |                         |        |          |        | }                                                | The browser-based file explorer provides most of the basic<br>functionality. For a richer, native experience, you can downloa<br>native clients. |
|              |                                        |                         |        |          |        |                                                  |                                                                                                    |

If you have selected the folder to be published, there is an Edit link on the right panel, to publish the folder or edit its existing permissions

#### Gladinet User Guide

| Tea  | am Folders Shared Objects | Storage Manager                   |                  |                     |        |
|------|---------------------------|-----------------------------------|------------------|---------------------|--------|
| 6 Pu | ıblished (Team) Folder(s) |                                   | All Team Folders | Search              | 1      |
| Те   | am Folder                 |                                   |                  |                     |        |
|      | Share Name                | Location                          | UNC              | Quota Used          |        |
| 1    | browser                   | /browser                          |                  | Unlimited 77.54 MB  | & 🐱    |
| 2    | afstesting (jerry-HP2)    | /afstesting (jerry-HP2)           |                  | Unlimited 2.44 MB   | 🚴 Edit |
| 3    | abcdef                    | /abcdef                           |                  | Unlimited 267.41 MB | & 📩    |
| 4    | Shared Docs               | /cloud server (jerry-HP2)         |                  | Unlimited 544.17 KB | & 📩    |
| 5    | abcde_folder              | /Documents/abcde_folder           |                  | Unlimited 0 Bytes   | & 🐱    |
| 6    | sharing-folder            | /test/test-sharing/sharing-folder |                  | Unlimited 0 Bytes   | & 📩    |
|      |                           |                                   |                  |                     |        |

Select 'Permission'. Most of the time, you don't need to touch the permission at the entry level of the team folder. However, the permission will be more used inside the team folder. For example, if inside the team folder, you have two sub folders, sub-folderA and sub-folderB. Permissions will come in handy when you want to assign userA to sub-folderA and userB to sub-folderB.

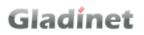

|   | lad   | inet Cloud                             |                                    |                                      |                        |      |        |        |    |           |           |      |
|---|-------|----------------------------------------|------------------------------------|--------------------------------------|------------------------|------|--------|--------|----|-----------|-----------|------|
|   |       | m Folders Shared Objects               | Storage Manager                    |                                      |                        |      |        |        |    | _         |           |      |
|   | 6 Pub | olished (Team) Folder(s)               | Edit Team Folder                   | Permissions                          |                        |      |        |        | 00 | 3         | Search    | * ?  |
| ١ |       | m Folder                               | , call , older                     | Folder: /browser                     |                        |      |        |        |    |           |           |      |
| ľ |       | Share Name                             |                                    |                                      |                        |      |        |        |    | Quota     | Used      |      |
|   | 1     | browser                                | Assign access permissions for yo   | ur team members 🛛 👗 Add User         |                        |      |        |        |    | Unlimited | 77.54 MB  | & 🔊  |
|   | 2     | afstesting (jerry-HP2)                 | User Name                          | Email                                | List                   | Read | Write  | Delete |    | Unlimited | 2.44 MB   | & 🔊  |
|   | 3     | abcdef                                 | jerry1 huang                       | jerry1@gladinet.com                  | 1                      |      |        | •      | 20 | Unlimited | 267.41 MB | & 🔊  |
|   | 4     | Shared Docs                            | jerry huang 2                      | jerry2@gladinet.com                  |                        |      |        |        | 26 | Unlimited | 544.17 KB | & 🔊  |
|   | 5     | abcde_folder                           |                                    |                                      |                        |      |        |        |    | Unlimited |           | & 8  |
|   | 6     | sharing-folder                         |                                    |                                      |                        |      |        |        |    | Unlimited |           | & 20 |
|   |       |                                        |                                    |                                      |                        |      |        |        |    |           |           |      |
|   |       | Team folder is a shared workspace to G | unaburate with team members, ruu t | can assign team memores, with readys | Apply<br>write-permiss |      | Cancel | iders. |    |           |           |      |

Besides Team Folder, there is also Share Folder, which is another way of sharing. Team Folder can be created only by the Administrator and share to users inside the same tenant scope.

For Share Folder, the user can share it with people outside of the tenant scope. The sharing can also be initiated by any team user.

#### Gladinet User Guide

| <ul> <li>Jerry Cloud - tenant 40 (i) ×</li> <li>→ C □ 192.168.2.11/portal/webapppage.asp</li> </ul> | x                                                                                               |                                                       | Jeny – 🗆                                                                                                    |
|----------------------------------------------------------------------------------------------------|-------------------------------------------------------------------------------------------------|-------------------------------------------------------|----------------------------------------------------------------------------------------------------|
| Jerry Cloud (For Evaluation- Ur                                                                     | nlicensed)                                                                                      | P                                                     | tenant 40 (jon.smith@gladinet.com) ▼                                                                                                    |
| E C C Create Folder                                                                                 | ite Version Folder                                                                              | nload 🖺 Copy 💑 Cut 🚾 🖫                                | 🌏 Jerry Cloud                                                                                                    |
| Name Documents                                                                                      | Download                                                                                        | Size Last Modified<br>45 minutes ago<br>5 minutes ago | Iteam Folder(s)         Manage         New           A team folder is a shared workspace to collaborate with team members. You can assign team members, with read/write permissions.         Description         Description         Descrindow         Description         Description </th |
| Version Folder     Version Folder                                                                   | Download 'Documents' using downloader<br>Rename<br>Delete<br>Publish as team folder - Documents | 31 minutes ago<br>614.6 KB Tuesday, Febr              | O Shared Item(s)     Manage Securely send links of files and folders to share with people.                                                                                                    |
|                                                                                                    | Share Copy<br>Cut                                                                               | >                                                     | The browser-based file explorer provides most of the basic<br>functionality. For a richer, native experience, you can download<br>native clients.                                                                                                    |
|                                                                                                    |                                                                                                 |                                                       | ₩ <b>2 1</b>                                                                                                    |
|                                                                                                    |                                                                                                 |                                                       |                                                                                                    |
| Item(s), Total file size:614.6 KB                                                                   |                                                                                                 |                                                       |                                                                                                    |

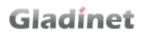

#### Gladinet User Guide

| Gladinet Cloud - jern × @ Jerry Cloud | - Joe Adr × 🥜 Jei     | rry Cloud - Joe Ad           |            |                |                 |    |                                                                                                    |
|---------------------------------------|-----------------------|------------------------------|------------|----------------|-----------------|----|----------------------------------------------------------------------------------------------------|
| ← → C Attps://node7.gladinet.com      | n/portal/webapppa     | age.aspx                     |            |                |                 |    | ★ ≡                                                                                                    |
| Gladínet Cloud                        |                       |                              |            |                |                 |    | Signature (jerryh@gladinet.com) ▼                                                                                      |
|                                       | Edit Share            |                              |            |                |                 | 0  | 8 Gladinet Cloud                                                                                                    |
| Create Folder                         | abcdef                |                              |            |                |                 | ₽œ | th Cloud Storage<br>yn cloud storage account as a folder.                                                              |
| abcddd.rename.again2                  | Shared with the follo | owing people<br>Full Control | Expiration | Download Notif | Change Notifica |    |                                                                                                    |
| automation                            | zackhuang1            | True                         | Expired    |                |                 |    | n Folder(s) Manage New<br>is a shared workspace to collaborate with team<br>u can assign team members, with read/write |
| barclays                              |                       |                              |            |                |                 |    | ared Item(s) Manage                                                                                                    |
| Business Documents                    |                       |                              |            |                |                 |    | d links of files and folders to share with people.                                                                     |
| cdi_public                            |                       |                              |            |                |                 |    | er-based file explorer provides most of the basic<br>For a richer, native experience, you can download                 |
| Coreplus                              |                       |                              |            |                |                 |    | native clients.                                                                                                    |
| DemoFolder_ITMAX                      | Send email notifi     | ication when file is d       | ownloaded  |                |                 |    |                                                                                                    |
| Developer                             |                       | ication when file/fold       |            |                |                 |    |                                                                                                    |
| Documents                             |                       |                              |            |                |                 |    |                                                                                                    |
| 86 Item(s), Total file size:8.9 MB    |                       |                              |            |                |                 | ~  |                                                                                                    |

#### CHANGING FOLDER PERMISSIONS

When publishing a team folder, admins can assign read/write permissions to teamusers. These permissions apply to all subfolders.

Admins can further fine tune the permissions for each sub-folders in the team folder, to have better access controls.

To change the access permissions, visit the subfolder in the team folder. Click 'Permissions' on the right panel.

#### Gladinet User Guide

| Ø lerry Cloud - tenant 40 ijc × ← → C 192.168.2.11/portal/webapppage.aspx                                                                                                    |                    | keny _ □ X                                                                                                    |
|----------------------------------------------------------------------------------------------------|--------------------|----------------------------------------------------------------------------------------------------|
| Jerry Cloud (For Evaluation- Unlicensed)                                                                                                    | R                  | G tenant 40 (jon.smith@gladinet.com) ▼                                                                                                    |
| Image: Contract of the second second seco |                    | SubFolderA                                                                                                    |
| C Name (Folder is empty) C Drop Files Here                                                                                                    | Size Last Modified | Collaboration         Activities           This folder is not published as a team folder.         Edit           Click 'Edit' to invite learn member to collaborate on this folder.         Click 'Permissions' to Set folder level permission for your team users. |

If no permissions have been set before, no permission is displayed. Click 'Add User' to add new users to the permission list.

When the permission is empty, it inherits from the team folder's settings. If the permission list is not empty, it overrides the team folder's settings.

| 🥜 Jerry Cloud - tenant 40 (jo 🗙 📃  |                                                                                                    | Jerry 💶 🗆 🗙                                                                                               |
|------------------------------------|----------------------------------------------------------------------------------------------------|----------------------------------------------------------------------------------------------------|
| ← → C 🗋 192.168.2.11/portal/webap  | page.aspx                                                                                                    | ★ ≡                                                                                                    |
|                                    |                                                                                                    | ିଲୁ tenant 40 (jon.smith@gladinet.com) ▼                                                                  |
| Documents > SubFold                | Edit Folder Permissions                                                                                                    | SubFolderA                                                                                                |
| Upload 🗸 🕞 Create Folder           | Team Folder Permissions                                                                                                    |                                                                                                    |
| Name                               | Folder: /Documents/SubFolderA                                                                                                    | tion Activities                                                                                           |
| ~~~                                | Assign access permissions for your team members 🛛 & Add User                                                                                                    | s folder is not published as a team folder. Edit                                                          |
|                                    | No permission was set for the folder. All team users have full access by default. Admin user<br>always has full access.<br>Please click: 'Add User' above to add user(s) to the folder.<br>This folder may not be visible to team users if it is not part of a team folder, regardless of<br>permission. | io invite team member to collaborate on this folder.<br>missions' to Set folder level permission for your |
|                                    |                                                                                                    | s folder is not shared. Edit                                                                              |
|                                    |                                                                                                    |                                                                                                    |
|                                    | Apply Cancel                                                                                                    |                                                                                                    |
|                                    |                                                                                                    |                                                                                                    |
| 0 Item(s), Total file size:0 bytes |                                                                                                    |                                                                                                    |

In Select User, administrators can get a full user list, or query for a specific user.

| ect l | lser              |                     |            |              | ¢                 |
|-------|-------------------|---------------------|------------|--------------|-------------------|
| &     |                   |                     |            |              | Search            |
| Use   | r                 |                     | Select All | Deselect All | Reverse Selection |
|       | Full Name         | Email               |            |              |                   |
| 1     | [Group] Glad Team | N/A                 |            |              |                   |
| 2     | maha123 ali       | mahnaz@gladinet.com | m          |              |                   |
| 3     | user1 glad        | user1@gmail.com     |            |              |                   |
| 4     | user1 user1       | user1@glad.local    |            |              |                   |
|       |                   |                     |            |              |                   |
|       |                   |                     |            |              |                   |

In the user list, select the users from the query results and click 'Done'.

| User       Full Name     Email       [Group] Glad Team     N/A       amaha123 ali     mahnaz@gladinet.com       auser1 glad     user1@gmail.com                                                                                                    | Č. |                   |                     |            |              | Search            |
|----------------------------------------------------------------------------------------------------|----|-------------------|---------------------|------------|--------------|-------------------|
| Image: Image: |    |                   |                     | Select All | Deselect All | Reverse Selection |
| Image: Image: | Us | er                |                     |            |              |                   |
| 2     maha123 ali     mahnaz@gladinet.com     2       3     user1 glad     user1@gmail.com     2                                                                                                    |    | Full Name         | Email               |            |              |                   |
| 3 user1@gmail.com                                                                                                    | 1  | [Group] Glad Team | N/A                 |            |              |                   |
|                                                                                                    | 2  | maha123 ali       | mahnaz@gladinet.com |            |              |                   |
|                                                                                                    | 3  | user1 glad        | user1@gmail.com     |            |              |                   |
| 4 user1 user1 user1@glad.local                                                                                                    | 4  | user1 user1       | user1@glad.local    |            |              |                   |
|                                                                                                    |    |                   |                     |            |              |                   |
|                                                                                                    |    |                   |                     |            |              |                   |
|                                                                                                    |    |                   |                     |            |              |                   |
|                                                                                                    |    |                   |                     |            |              |                   |
|                                                                                                    |    |                   |                     |            |              |                   |
|                                                                                                    |    |                   |                     |            |              |                   |

Back in the permission window, assign the right access permissions for the sub users selected. Click 'Apply'.

| Edit Folder Permission    | ns                        |            |        |        |           |           | 0    |
|---------------------------|---------------------------|------------|--------|--------|-----------|-----------|------|
| Team Folder               | Permissions               |            |        |        |           |           |      |
| Folder: /Teaml            |                           |            |        |        |           |           |      |
| Assign access permissions | for your team members 🛛 🐣 | Add User 🔌 | Add AE | ) User |           |           |      |
| User Name                 | Email                     |            | List   | Read   | Write     | Delete    |      |
| userl userl               | userl@glad.local          |            | -      |        | <b>\$</b> | <b>\$</b> | - 26 |
| [Group] Glad Team         | N/A                       |            | •      |        | -         | •         | 26   |
| maha123 ali               | mahnaz@gladinet.com       |            | 4      | 4      | -         | •         | 26   |
| userl glad                | user 1@gmail.com          |            |        |        | <b>\$</b> |           | 26   |
|                           |                           |            |        |        |           |           |      |
|                           |                           |            |        |        |           |           |      |
|                           |                           |            |        |        |           |           |      |
|                           |                           |            |        |        |           |           |      |
|                           |                           |            |        |        |           |           |      |
|                           |                           |            |        |        |           |           |      |
|                           |                           |            |        |        |           |           |      |
|                           |                           |            |        |        |           |           |      |
|                           |                           |            |        | Apply  |           | Cance     | d.   |
|                           |                           |            |        |        |           |           |      |
|                           |                           |            |        |        |           |           |      |

### FILE LOCKING IN TEAM FOLDERS

Team folders are shared by administrators with team-users. When working with files in Team Folder, each user can choose to lock the file for exclusive access.

To lock a file in Gladinet Cloud, select the file in Team Folder and click 'Lock' on the right panel.

| 🖲 Gladínet Cloud         | (For Evaluation- Unlicensed) |         |                        | 🔎 💽 Azam Ali (azam    | 123@gladinet.com) ¥     |
|--------------------------|------------------------------|---------|------------------------|-----------------------|-------------------------|
| ≣ 🔍 C ►Team1             |                              |         |                        | 💌 🖷 t                 | est123.pptx             |
| T Upload ∨ Create Folder |                              |         | 0 e                    | /Team1                | /test123.pptx           |
| Name                     |                              | Size    | Last Modified          | [↓] Download (31.     | 36 KB) 🖄 Share          |
| test                     |                              |         | less than 1 minute ago |                       | 13                      |
| test123.pptx             |                              | 31.4 KB | 4 days ago             | Description:          | E                       |
|                          |                              |         |                        | • File is not locked. | Le                      |
|                          |                              |         |                        |                       |                         |
|                          |                              |         |                        | Recent Changes:       |                         |
|                          |                              |         |                        | azam123@gladinet.com  | updatefile 12 Hours ego |
|                          |                              |         |                        |                       |                         |
|                          |                              |         |                        | Comments:             | Add Commen              |

Once the work is finished, click 'Unlock' to release the lock.

| 📀 Gladínet Cloud | (For Evaluation-Unlicensed) |                                              | Azam Ali (azam123@gladinet.com) V                                     |
|------------------|-----------------------------|----------------------------------------------|-----------------------------------------------------------------------|
| □ Q C → Team1    |                             |                                              | feam1/test123.pptx                                                    |
| Name test        |                             | Size Last Modified<br>less than 1 minute ago | Download (31.36 KB) 🛞 Share                                           |
| 🕤 test123.pptx   |                             | 31.4 KB 4 days ago                           | Description: Edit                                                     |
|                  |                             |                                              | Recent Changes:                                                       |
|                  |                             |                                              | azamitz-siggiaanet.com updatette Cincos app     Comments: Add Comment |

Note that administrator accounts can ignore the lock and can access any files, whether they are locked or unlocked.

#### SHARING

#### SHARING VERSUS PUBLISHING

# Gladinet

There are two ways to share files and folders in Gladinet Cloud – publishing and sharing.

- **Publishing**: Only available for the administrator who can share any admin folder. It will only work with team-users in a specific Gladinet Cloud account (tenant account). Publishing a team folder can't go outside of the tenant scope.
- Sharing: Both the administrator and team-users can share files with anyone that has an email address. The recipient of the share will get an email with a link to open the folder or download the file. If the email recipient is also a Gladinet Cloud user, he/she can access the shared file or folder directly from the Gladinet Cloud.

Administrators can prevent team-users from sharing if needed.

#### SHARING FILES AND FOLDERS

#### FILE SHARING

To share a file, click it and select the Share icon in the row of the file. You can also right click the file and select Share in the context menu. Once the file is selected, if the right panel is open, there is a Share link there too.

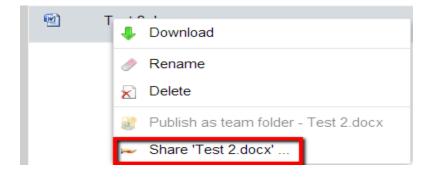

| 1 uproad V Create Folder | reate Version Folder |                  |                |
|--------------------------|----------------------|------------------|----------------|
| Name                     |                      | Sae              | Last Modified  |
| Documents                |                      |                  | 12 hours ago   |
| Important Documents      |                      |                  | 15 minutes ago |
| Pictures                 |                      |                  | 11 hours ago   |
| Team1                    |                      |                  | 14 minutes ago |
| [6] c#s                  |                      |                  |                |
| Team 2                   |                      |                  |                |
| Test 2 docx              | 3                    | 🖉 😅 🗇 募 — 9,7 КВ | 4 days ago     |
|                          | 944                  |                  |                |

| Test 2.docx         |      |
|---------------------|------|
| Test 2.docx         |      |
| Download (9.67 KB)  | ]    |
| Description:        | Edit |
| File is not locked. | Lock |

After clicking 'Share' above, in 'Edit Share' window, click 'Invite User to Share'

#### Gladinet User Guide

|         |                              |                      |                                                  |              |                |                 |          |   |         | A jerry1 huang (jerry1@gladinet.com) ▼                                                               |
|---------|------------------------------|----------------------|--------------------------------------------------|--------------|----------------|-----------------|----------|---|---------|----------------------------------------------------------------------------------------------------|
|         | adinet Cloud                 |                      |                                                  |              |                |                 |          |   |         | ng jenyt noang (jenyt@gladiner.com) ♥                                                                |
| t       | C                            |                      |                                                  |              |                |                 |          |   |         | Gladinet Cloud                                                                                       |
|         |                              | Edit Share           |                                                  |              |                |                 |          |   | 00      |                                                                                                    |
|         |                              | Documer              | ıts                                              |              |                |                 |          | 2 |         | h Cloud Storage                                                                                      |
|         | Documents                    | Shared with the foll | owing people                                     |              |                |                 |          | - |         | vn cloud storage account as a folder.<br>er to Share                                                 |
|         | Pictures                     | User Email           | Full Control                                     | Expiration   | Download Notif | Change Notifica |          |   |         | red Item(s) Manao                                                                                    |
|         | abcdef (Team Folder)         | zackhuang1           | False                                            | 81 Day(s) 2  | 0              |                 | × 🕬      |   |         | d links of files and folders to share with people.                                                   |
|         | abcde_folder (Team Folder)   | jerry2@gladi         | True                                             | Never        | •              |                 | × 🕬      |   | <b></b> |                                                                                                    |
|         | browser (Team Folder)        | jerryhuang@          | False                                            | 3 Day(s) 2 H |                |                 | × 🕬      |   | <b></b> | er-based file explorer provides most of the basic<br>For a richer, native experience, you can downlo |
|         | Shared Docs (Team Folder)    |                      |                                                  |              |                |                 |          |   |         | native clients.                                                                                      |
|         | sharing-folder (Team Folder  |                      |                                                  |              |                |                 |          |   |         | To 47 6 D                                                                                            |
| <b></b> | My Files (GT-S7582)          |                      |                                                  |              |                |                 |          |   |         |                                                                                                    |
|         | Files shared with me         |                      |                                                  |              |                |                 |          |   |         |                                                                                                    |
|         | Gladinet Cloud Solutions for |                      | ication when file is d<br>ication when file/fold |              |                |                 |          |   |         |                                                                                                    |
|         | Gladinet Cloud Solutions for | Amazon.pptx          |                                                  |              | 1.8            | 8 MB Mond       | ay, Nove | - |         |                                                                                                    |

Type the user(s) email where the file will be sent and then click 'Continue'

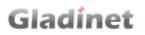

| 🖉 Gladinet Cloud - jern 🗙 🏈 Jerry Cloud - Joe Adi x 🏈 Jerry Cloud - Joe Adi x                                                                                                    |                                                                   |
|----------------------------------------------------------------------------------------------------|-------------------------------------------------------------------|
| ← → C Ahttps://node7.gladinet.com/portal/WebAppPage.aspx                                                                                                    | ★ =                                                               |
| Gladinet Cloud                                                                                                    | G jerry1 huang (jerry1@gladinet.com)     ▼                        |
| Edit Share                                                                                                    | S S Gladinet Cloud                                                |
| Invite User to Share                                                                                                    | th Cloud Storage                                                  |
| Documents Specify User                                                                                                    | vn cloud storage account as a folder.                             |
| Pictures Invite People : (Email Address, separated by ';)                                                                                                    | red item(s) Manage                                                |
| abcdef (Team Folder) user@email.com                                                                                                    | I links of files and folders to share with people.                |
| abcde_folder (Team Folder)     An email with access information will be sent when you add a user by providing their email address and specifying     their access rights.                                                                                                    | er-based file explorer provides most of the basic                 |
| Image: browser (Team Folder)     Image: browser (Team Folder)       Image: browser (Team Folder)     Image: browser (Team Folder)       Image: browser (Team Folder)     Image: browser (Team Folder)       Image: browser (Team Folder)     Notes (text will be included in the sharing email): | For a richer, native experience, you can download native clients. |
| sharing-folder (Team Folder                                                                                                    | 2 A C                                                             |
| □ 🗊 My Files (GT-S7582)                                                                                                    |                                                                   |
| Files shared with me                                                                                                    |                                                                   |
| Gladinet Cloud Solutions for Continue Cancel                                                                                                    |                                                                   |
| Gladinet Cloud Solutions for Amazon ppix                                                                                                    |                                                                   |
| 11 Item(s), Total file size:3.1 MB                                                                                                    |                                                                   |

In the 'Invite User to Share' window, you can specify the expiration time and also grant access permissions.

| Invite User to Share           | ⊗ ⊗   |
|--------------------------------|-------|
| Protect the Share              |       |
| Specify share expiration time: |       |
| Expired in: 1 Week             |       |
| View / Read-Only Access        |       |
| Edit / Full-Control Access     |       |
|                                |       |
|                                |       |
|                                |       |
|                                |       |
|                                |       |
|                                |       |
| Back Share Ca                  | ancel |
|                                |       |

If the file is already shared, you can delete the share, edit the share, or resend the notification email.

|          | -frank Claud                 |                      |                        |                |                |                 |           |            | jerry1 huang (jerry1@gladinet.com) ▼                                |
|----------|------------------------------|----------------------|------------------------|----------------|----------------|-----------------|-----------|------------|---------------------------------------------------------------------|
|          | dinet Cloud                  |                      |                        |                |                |                 |           |            | g jerry1 huang (jerry1@gladinet.com) ▼                              |
|          | C                            |                      |                        |                |                |                 |           |            |                                                                     |
| T Upload |                              | Edit Share           |                        |                |                |                 |           | 0          | S Gladinet Cloud                                                    |
|          |                              | Documer              | ıts                    |                |                |                 |           | ₽          | h Cloud Storage                                                     |
|          | Documents                    | Shared with the foll | owing people           |                |                |                 |           | 2.4        | vn cloud storage account as a folder.                               |
|          | Pictures                     | User Email           | Full Control           | Expiration     | Download Notif | Change Notifica |           |            |                                                                     |
|          | abcdef (Team Folder)         | zackhuang1           | False                  | 81 Day(s) 2    |                |                 | × 🕬       |            | ed Item(s) Manag                                                    |
|          | abcde folder (Team Folder)   | jerry2@gladi         | True                   | Never          |                |                 |           | Edit Share |                                                                     |
|          |                              |                      | False                  |                | 0              |                 | ~ ~       |            | er-based file explorer provides most of the basic                   |
|          | browser (Team Folder)        | jerryhuang@          | False                  | 3 Day(s) 2 H   |                |                 | × 🕬       |            | For a richer, native experience, you can downlo-<br>native clients. |
|          | Shared Docs (Team Folder)    |                      |                        |                |                |                 |           |            |                                                                     |
|          | sharing-folder (Team Folder  |                      |                        |                |                |                 |           |            |                                                                     |
| <b></b>  | My Files (GT-S7582)          |                      |                        |                |                |                 |           |            |                                                                     |
|          | Files shared with me         |                      |                        |                |                |                 |           |            |                                                                     |
|          | Gladinet Cloud Solutions for |                      | ication when file is d |                |                |                 |           |            |                                                                     |
|          | Gladinet Cloud Solutions for | Send email notif     | ication when file/fold | der is changed |                | s MB Mond       | ay, Nove  |            |                                                                     |
|          |                              | -mazon:pptx-         |                        |                |                |                 | uy, 110ve |            |                                                                     |

### FOLDER SHARING

To share a folder, click it and select the Share icon in its row. You can also right click the file and select 'Share' in the context menu.

| → C 🗋 192.168.2.11/porta | al/webapppage.aspx                    |                 |                | *                                                                                   |
|--------------------------|---------------------------------------|-----------------|----------------|-------------------------------------------------------------------------------------|
| ) Jerry Cloud            | (For Evaluation- Unlicensed)          |                 | $\mathcal{P}$  | 🔄 tenant 40 (jon.smith@gladinet.com) 🔻                                              |
| Upload V                 | Folder Create Version Folder Delete   | Download 🎦 Copy | , Cut          | Jerry Cloud                                                                         |
| Name                     |                                       | Size            | Last Modified  | 2 Team Folder(s) Manage New                                                         |
| Documents                | Download                              |                 | 2 minutes ago  | A team folder is a shared workspace to collaborate with team                        |
| Public Area              | Download 'Documents' using downloader |                 | 12 minutes ago | members. You can assign team members, with read/write<br>permissions.               |
| Version Folder           |                                       |                 | 38 minutes ago | o Shared Item(s) Manage                                                             |
| Gladinet Business        |                                       | 614.6 KB        | Tuesday, Febr  | Securely send links of files and folders to share with people.                      |
|                          | Share                                 |                 |                | The browser-based file explorer provides most of the basic                          |
|                          | 👘 Copy<br>X Cut                       |                 | )<br>V         | functionality. For a richer, native experience, you can download<br>native clients. |
|                          |                                       |                 |                |                                                                                     |
|                          |                                       |                 |                |                                                                                     |
|                          |                                       |                 |                |                                                                                     |
|                          |                                       |                 |                |                                                                                     |
|                          |                                       |                 |                |                                                                                     |
|                          |                                       |                 |                |                                                                                     |

#### **REMOVING SHARES**

During share setup, a user can define its expiration date. Once the share expires, other users will no longer be able to access the shares.

Users can also delete the share manually.

In the Gladinet Cloud root folder, the panel on the right shows shared items to others. Users can click 'Manage' to see the list of shared files and folders.

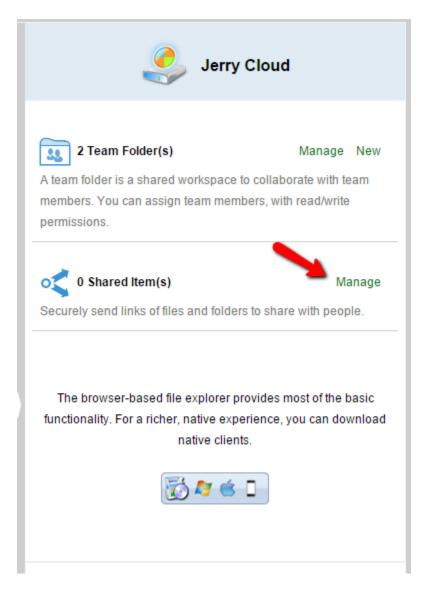

In 'Management Console' -> 'Collaboration', click 'Shared Objects' to open a summary window for all shared objects. Here, you can edit the share to change permissions. You can also delete the share.

#### Gladinet User Guide

| <ul> <li>✓ Jerry Cloud - tenant 40 (i) ×</li> <li>← → C</li> <li>192.168.2.11/management/</li> </ul> | vehannnarde asny                                               |             |                 | leny _ □ × |
|----------------------------------------------------------------------------------------------------|----------------------------------------------------------------|-------------|-----------------|------------|
| Jerry Cloud (For Evaluation- U                                                                       |                                                                | 🐼 DASHBOARD | <b>С</b> госолт | MY FILES   |
| Collaboration                                                                                        | Team Folders Shared Objects Storage Manager                    |             |                 |            |
| User Manager                                                                                         | 0 Shared Object(s) <u>All Shares</u>                           |             |                 | Search     |
| Group Policy                                                                                         | Shared Objects                                                 |             |                 |            |
| Tenant Administrators                                                                                | Shared Object Path                                             |             | Owner Name      |            |
| iii Advanced                                                                                         |                                                                |             |                 |            |
| <                                                                                                    |                                                                |             |                 |            |
|                                                                                                    |                                                                |             |                 |            |
|                                                                                                    |                                                                |             |                 |            |
|                                                                                                    |                                                                |             |                 |            |
|                                                                                                    | Securely send links of files and folders to share with people. |             |                 |            |
|                                                                                                    | A                                                              |             |                 |            |
|                                                                                                    |                                                                |             |                 |            |

#### ACCESSING 'FILES/FOLDERS SHARED WITH ME'

When a file or folder is shared with the user, he/she will get an email. The link in the email can be used to open the file or folder.

If the user has a Gladinet Cloud account with the given email address, the shared files and folders will appear under the 'Files shared with me' folder, in both the Gladinet Cloud web portal and Gladinet Cloud Desktop.

### Gladinet Cloud Web Portal

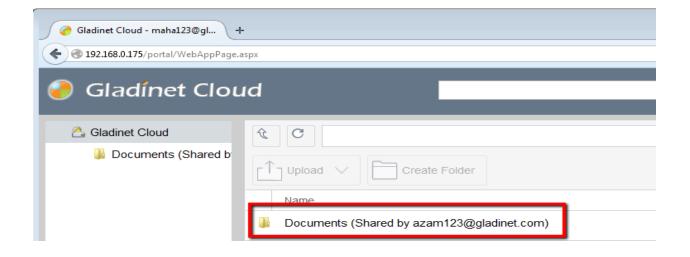

### Gladinet Cloud Desktop

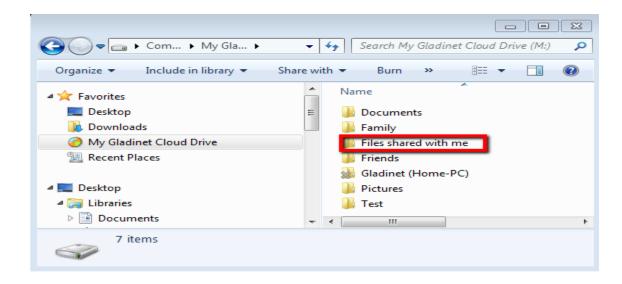

If the user has write permission to the folder shared, he can modify the files in the folder.

#### PREVENTING USERS FROM SHARING

Sometimes for security reasons, users should not be allowed to share files/folders.

There are two types of files and folders a user can access.

• User's own folders, including versioned folders and attached local folders from the user's desktop.

When an administrator creates new users, he/she can check 'Disable sharing home directory content with external party, to prevent the newly created user from sharing his/her own files and folders.

| Migrate Users                  |           |
|--------------------------------|-----------|
| Please Enter User Information: |           |
|                                |           |
| First Name                     | Last Name |
| user2                          | user2     |
|                                |           |
| Email                          | Quota(GB) |
| user2@gladinet.com             | 1         |
|                                |           |
|                                |           |
|                                |           |
|                                |           |
|                                |           |
|                                |           |
| Continue                       | Cancel    |

| Migrate Users                                                                                                    | × |
|----------------------------------------------------------------------------------------------------|---|
| User creation options:                                                                                                    |   |
| ✓Let system generate password (password will be sent via email) User must change password at next logon ✓Disable sharing home directory content with external party |   |
| Send welcome email to user after the user is created                                                                                                    |   |
| Make user's home directory visible to administrator                                                                                                    |   |
| Enable offline access for all folders                                                                                                    |   |
|                                                                                                    |   |
| Back Continue Cancel                                                                                                    |   |

If the user is already created, administrator can edit the quota for the user. It also has the checkbox to disable sharing.

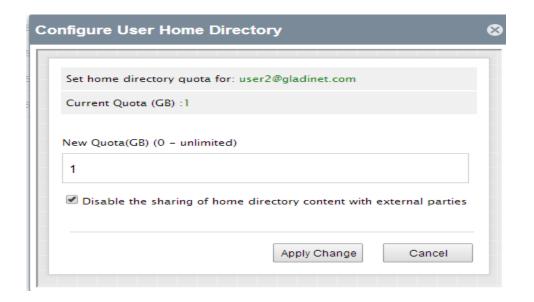

 Team Folders shared to the user
 When publishing a team folder, administrator can check 'Disable further sharing', to prevent users from sharing anything in the team folder.

(To have the option of "Disable further sharing", need to enable it in group policy first)

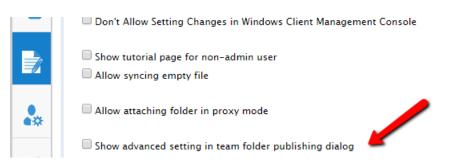

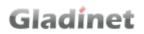

Now in the team folder editing dialog:

| Edit Team Fold                                                                | der                                                              |                     |       |       |        | 00 |
|-------------------------------------------------------------------------------|------------------------------------------------------------------|---------------------|-------|-------|--------|----|
| Team Folder Permissions                                                       |                                                                  |                     |       |       |        |    |
| Folder to be publishe                                                         | ed: /browser                                                     |                     |       |       |        |    |
| Display Name: browser                                                         |                                                                  |                     |       |       |        |    |
| Disable further sl                                                            | Disable further sharing Create CIFS Share Disable Offline Access |                     |       |       |        |    |
| Assign access permission for your team members 🛛 🚴 Add User 🔍 Proxy(AD) Group |                                                                  |                     |       |       |        |    |
| User Name                                                                     |                                                                  | Email               | Read  | Write | Owner  |    |
| je <b>rry1</b> huang                                                          |                                                                  | jerry1@gladinet.com |       |       |        | 20 |
| jerry huang 2                                                                 |                                                                  | jerry2@gladinet.com |       |       |        | 30 |
| Storage Quota(GB, 0-Unlimited)                                                |                                                                  |                     |       |       |        |    |
|                                                                               |                                                                  |                     |       |       |        |    |
|                                                                               |                                                                  |                     | Apply |       | Cancel |    |

For existing team folders, administrator can edit it and check the 'Disable further sharing' there too.

When both flags are selected, team-users cannot share any files or folders to public anymore.

#### PROTECTING SHARES BY REQUIRING LOGIN

# Gladinet

When a user shares a file or folder, Gladinet will generate a URL. By default, anyone can use the URL to access the share.

Administrators can protect shares by requiring login credentials. Once enabled, when a user accesses the share URL, he /she will be prompted to login to the Gladinet Cloud. After login, the user can view the file/folder shared with him/her under 'Files shared with me'.

| 9   | Gladinet Cloud                                                                                                    |  |  |  |  |  |
|-----|----------------------------------------------------------------------------------------------------|--|--|--|--|--|
|     | Security Client Control Retention Policy Home Directory Password Policy                                                                                                    |  |  |  |  |  |
|     | Security                                                                                                    |  |  |  |  |  |
|     |                                                                                                    |  |  |  |  |  |
|     | When this setting is set, user must login to his/her account to access received share in "Files shared with me" folder.                                                     |  |  |  |  |  |
| Tiî | <ul> <li>Dont append '(Team Folder)' to published folder.</li> <li>When this setting is NOT set, system will automatically append '(Team Folder)' for team user.</li> </ul> |  |  |  |  |  |
|     | Show 'Security' Option.                                                                                                    |  |  |  |  |  |

### NOTIFICATIONS

### SUBSCRIBING TO CHANGE NOTIFICATIONS FOR TEAM FOLDERS

Users can subscribe change notifications for Team Folders. Once subscribed, whenever a file or folder is changed in the team folder, the user will get an email with a list of changes. This notification only applies when the change is done by other users. It will not send out the notification email when the changes are done by the user himself/herself.

# Gladinet

Visit the root of the team folder. On the right panel, select 'I want to receive notification for changes made in this folder (and subfolder)', to subscribe the change notification.

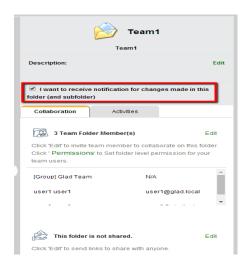

### THE DESKTOP CLIENTS

Gladinet Cloud access clients are available for Windows, Mac, iOS, Android, and Windows phones. These clients are designed to work with your Gladinet Cloud account which can be powered by any supported storage service.

### INSTALLING GLADINET CLOUD WINDOWS CLIENT

First login to your Gladinet Cloud portal, click the "Desktop Client" button and download the respective GCD MSI package.

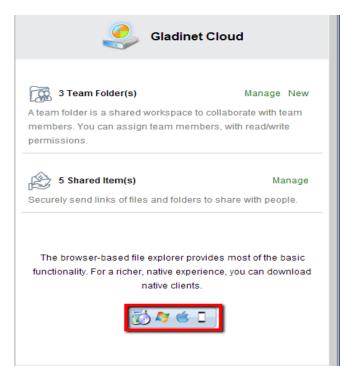

| - D | ownload Clients                                                                                                    | Gladine                                                                                                    |
|-----|----------------------------------------------------------------------------------------------------|----------------------------------------------------------------------------------------------------|
|     | The browser-based file explorer provides most of the basic functionality. For a richer, native experience, you can download native clients.  Cladinet Cloud Desktop Client (Windows) Installs on a ( Windows XP, Vista, 7, 8, 8.1) Intel x86/x64 PC, access your storage account as a local drive, sync file across multiple | A team folder(s)<br>The am folder is a shared workspace to<br>members. You can assign team mem<br>permissions. |
|     | machines.                                                                                                    | 5 Shared Item(s)<br>Securely send links of files and folders                                                   |
|     | Gladinet Cloud Server Agent<br>Runs as a windows service. Uses your storage account as a cloud file server or acts as a proxy to migrate your existing file servers or                                                                                                    | The browser-based file explorer pri<br>functionality. For a richer, native expe<br>native clients              |
|     | active directory users. Windows Server 2003 Windows Server 2003 Windows Server 2012 Go                                                                                                    | <u>ිරි</u> ත ය.                                                                                                |

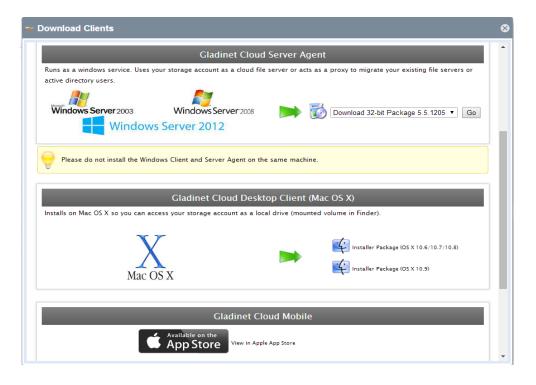

| ⊷ Download Clients                                                                                       | ⊗ |  |  |  |
|----------------------------------------------------------------------------------------------------|---|--|--|--|
|                                                                                                    | • |  |  |  |
| Gladinet Cloud Desktop Client (Mac OS X)                                                                 |   |  |  |  |
| Installs on Mac OS X so you can access your storage account as a local drive (mounted volume in Finder). |   |  |  |  |
| Mac OS X                                                                                                 |   |  |  |  |
| Gladinet Cloud Mobile                                                                                    |   |  |  |  |
| Available on the App Store View in Apple App Store                                                       |   |  |  |  |
| Available on the<br>Android Market Available in "Google Play" Market Store. Android OS 2.2+              | l |  |  |  |
| Windows<br>Phone Available in "Windows Phone" Store. Windows Phone 8+                                    |   |  |  |  |
| Windows<br>Store Available in Windows Store. Windows 8+ (Windows RT, Surface)                            |   |  |  |  |
| Close Window                                                                                             | - |  |  |  |

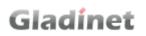

If your Windows OS is 32-bit, you need to download the 32-bit MSI package. If your Windows OS is 64-bit, you need to download 64-bit MSI package. Double click the MSI package to start the installation. In the Setup Gladinet Cloud Desktop screen, you can customize the installation if necessary.

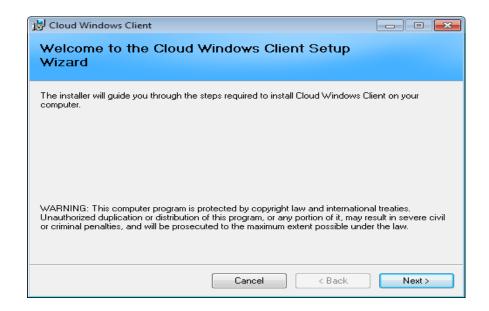

At the end of the installation, you will be prompted to enter your Gladinet Cloud account credentials which you created during registration. These credentials will authorize your Gladinet Cloud Desktop and connect it to your Gladinet Cloud account.

| Cloud Windows Client                                             |  |  |  |
|------------------------------------------------------------------|--|--|--|
| Login to Gladinet Cloud                                          |  |  |  |
| User Name (Email):<br>jerry2@gladinet.com                        |  |  |  |
| Password:                                                        |  |  |  |
| Access Point http(s)://myhost.com<br>https://gcloud.gladinet.com |  |  |  |
| Proxy Setup                                                      |  |  |  |
| ✓ Auto-login next time Login Cancel                              |  |  |  |

The Gladinet Cloud Drive provides direct access to your cloud storage without 2way synchronization. If synchronization is desired, then attached folders can be used as an access mechanism. This gives users more control over what gets synchronized. For example, when a user is on the go and need rapid access for a quick update, you may not want to deal with synchronization delays.

After the installation is completed, a system tray icon will appear that allows you to open your Gladinet Drive, or attach new local folders to the Gladinet Cloud.

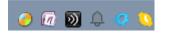

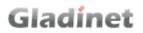

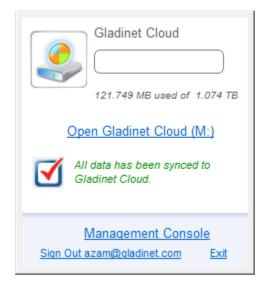

You can also perform a quick check of your system status.

| Gladinet Cloud                                                             |  |  |
|----------------------------------------------------------------------------|--|--|
| Open Gladinet Cloud (M:)<br>All data has been synced to<br>Gladinet Cloud. |  |  |
| <u>Management Console</u><br>Sign Out azam@gladinet.com <u>Exit</u>        |  |  |

#### CONNECTING TO THE CLOUD

TRANSFERRING FILES

# Gladinet

Now you can use the Cloud Storage as if it were a Virtual Drive or Folder. Simply drag and drop to copy local documents to the Cloud Storage.

| 👝 İ 🕞 🕕 👰 🗢 İ 🛛 Drive Tools           | My Gladinet Cloud                 | Drive (M:)        | -                | ×     |
|---------------------------------------|-----------------------------------|-------------------|------------------|-------|
| File Home Share View Manage           |                                   |                   |                  | ~ 😯   |
| ( ⇒ → ↑ → This PC → My Gladinet Cloud | ud Drive (M:) →                   |                   | ✓ C Search       | М ,Р  |
| ☆ Favorites                           | Name                              | Date modified     | Туре             | Size  |
| Desktop                               | Documents                         | 5/16/2015 3:16 PM | File folder      |       |
| 🗼 Downloads                           | 퉬 Public Area                     | 5/16/2015 3:07 PM | File folder      |       |
| 🖟 My Cubby                            | 퉬 Version Folder                  | 5/16/2015 2:41 PM | File folder      |       |
| 🔄 Recent places                       | 励 Gladinet Business Overview 2011 | 2/15/2011 4:28 PM | Foxit Reader PDF | 615 I |
| My Gladinet Cloud Drive               |                                   |                   |                  |       |
| n Homegroup                           |                                   |                   |                  |       |
| 🜉 This PC                             |                                   |                   |                  |       |
| 📔 Desktop                             |                                   |                   |                  |       |
| Documents                             |                                   |                   |                  |       |
| 🐌 Downloads                           |                                   |                   |                  |       |
| 🚺 Music                               |                                   |                   |                  |       |
| 📔 Pictures                            |                                   |                   |                  |       |
| 📔 Videos                              |                                   |                   |                  |       |
| 📥 OS (C:)                             |                                   |                   |                  |       |
| BP_RECOVERY (D:)                      |                                   |                   |                  |       |
| 👝 Lexar (F:)                          |                                   |                   |                  |       |
| 👧 My Gladinet Cloud Drive (M:)        |                                   |                   |                  |       |
| 🖵 logfolder (\\JERRYHP9) (U:)         |                                   |                   |                  |       |
| 🙀 c (\\tsclient) (Y:)                 |                                   |                   |                  |       |
| 😡 c (\\tsclient) (Z:)                 |                                   |                   |                  |       |
| 🙀 Network                             |                                   |                   |                  |       |
|                                       |                                   |                   |                  |       |
|                                       |                                   |                   |                  |       |
|                                       |                                   |                   |                  |       |
|                                       |                                   |                   |                  |       |
|                                       | <                                 |                   |                  | >     |
| 4 items                               |                                   |                   |                  | :==   |

Gladinet Cloud Desktop makes it very easy to move data into cloud storage or extract data from cloud storage.

### ATTACHING LOCAL FOLDERS

The virtual drive provides on-demand access to files and folders from the Gladinet Cloud storage account.

Sometimes it is also desirable to work inside a local folder, and have the local folder synchronize with the Gladinet Cloud storage account.

You can right click on a local folder and select "Attach to Gladinet Cloud".

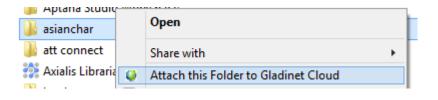

The following wizard will allow you to browse for a local folder that will be attached to your Gladinet Cloud account.

| Attach Local Folder                                                | ×                                                 |
|--------------------------------------------------------------------|---------------------------------------------------|
| Folder Location                                                    |                                                   |
| Attaching a local folder to your Gladinet C to protect your files. | loud enables anywhere access and cloud versioning |
| Please enter the location of a local folder of                     | or network share you want to add.                 |
|                                                                    |                                                   |
| Diago goorify a name for the local folder                          |                                                   |
| Please specify a name for the local folder.                        |                                                   |
|                                                                    |                                                   |
|                                                                    |                                                   |
|                                                                    |                                                   |
|                                                                    |                                                   |
|                                                                    | < <u>B</u> ack Finish Cancel                      |

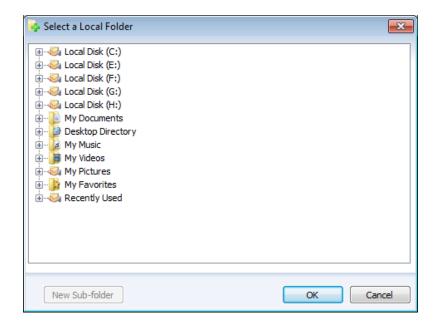

Attached folders have several benefits:

- They will be synchronized with the cloud
- Their contents immediately become accessible even before the sync is completed.
- They can maintain a versioned backup of their contents
- Their content is available locally when offline
- They can be used in the same ways as any local folder

#### SHARING FILES AND FOLDERS

To share a file or folder, simply right click on it and select 'Share' from the menu item:

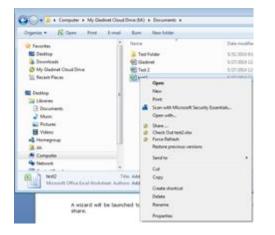

A wizard will be launched to allow you to 'Invite Users to Share'.

| Sharing |                    |                        |              |                        |            |
|---------|--------------------|------------------------|--------------|------------------------|------------|
|         | Share<br>Location: | Documents/Gladinet.ppt | x            | Shared with the follow | ing people |
| 🗌 Enab  | le Public Link     |                        |              |                        |            |
| Email   |                    |                        | Full control | Expiration             | Actions    |
|         |                    |                        |              |                        |            |
|         |                    |                        |              | 酸 Invite User to       | Share      |

After clicking the 'Invite User to Share' button, you can enter the email address of the user who is being added in the following window:

| Invite User to Share                                                                                                    | � ⊗ |  |  |
|----------------------------------------------------------------------------------------------------|-----|--|--|
| Specify User                                                                                                    |     |  |  |
| Invite People : (Email Address, separated by ';')<br>user5@gladinet.com                                                                |     |  |  |
| An email with access information will be sent when you add a user by providing their email address and specifying their access rights. |     |  |  |
| Notes (text will be included in the sharing email):                                                                                    | *   |  |  |
|                                                                                                    |     |  |  |
| Continue                                                                                                    |     |  |  |

After entering the user email and clicking 'Continue', you can configure more user settings in the below windows:

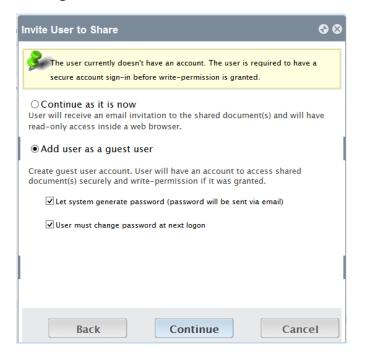

In the window below, you can specify expiration time and access rights to the shared folders or files.

| Invite User to Share                                      | � ⊗ |
|-----------------------------------------------------------|-----|
| Protect the Share                                         |     |
| Specify share expiration time:<br>Expired in: 1 Week      |     |
| ● View / Read-Only Access<br>○ Edit / Full-Control Access |     |
| Back Share Canc                                           | el  |

### LOCKING FILES

The Gladinet Cloud administrator has the option of enabling a setting that causes all files to automatically become locked when they are in use. This prevents more than one person from updating the file at the same time which can cause undesirable results. If this setting has not been enabled, files can be manually locked. Right click on any file in the Gladinet drive and then select "Lock/Unlock This File" to toggle between its locked and unlocked state.

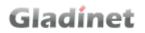

|   | Open                                                  |     |
|---|-------------------------------------------------------|-----|
|   | Edit                                                  |     |
|   | New                                                   |     |
|   | Print                                                 |     |
|   | Save As                                               |     |
|   | Open with                                             | •   |
|   | Perforce                                              | •   |
| 0 | Norton 360                                            | •   |
|   | Add to archive                                        |     |
|   | Add to "Amazon S3 FTP Replacement.rar"                |     |
| _ | Compress and email                                    |     |
| 1 | Compress to "Amazon S3 FTP Replacement.rar" and email | - 1 |
| Ð | WinZip                                                | ۱ ا |
| 0 | Create PDF from file                                  | ۶l  |
| ø | Query file name                                       |     |
| ٨ | Refresh (Forced Update): Amazon S3 FTP Replac         |     |
|   | Lock/Unlock This File                                 |     |
| ~ | Share This File                                       | - 1 |
| ۲ | Force Delete                                          | - 1 |
|   | Restore previous versions                             |     |
|   | Send to                                               | •   |

### CLIENT SIDE MANAGEMENT CONSOLE

The desktop client has a management console that controls the client side of the behavior. The management console can be started from the system tray icon.

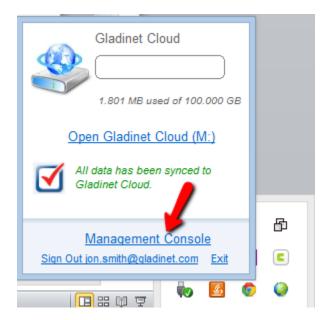

The management console has 4 sections:

| Section Name | Description                                                                                             |
|--------------|----------------------------------------------------------------------------------------------------|
| Task Manager | You can check the different transfering tasks such as upload, download, synchronization in this section |

#### Gladinet User Guide

| Section Name     | Description                                                        |
|------------------|--------------------------------------------------------------------|
| Attch/Backup     | You will see the two-way synchronization folders in this section   |
| Audit Trace      | Audit Trace most of the time is for troubleshooting purpose        |
| Settings Manager | Settings Manager stores the different settings on the client side. |

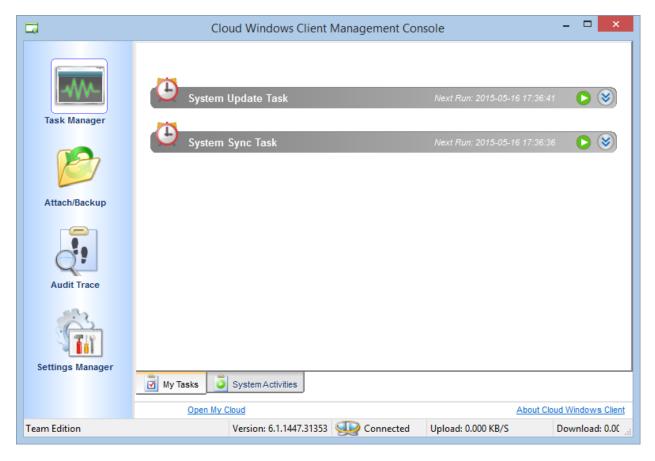

### SETTINGS EXPLAINED

| •                | Cloud Windows Client Management Con                                                                                                    | sole – 🗆 🗙                                                   |
|------------------|----------------------------------------------------------------------------------------------------|--------------------------------------------------------------|
|                  | Checked Out Files 🙀 Offline Folders 🐲 Settings                                                                                                    |                                                              |
| Task Manager     | <ul> <li>Cloud Drive</li> <li>Cloud Drive Label</li> <li>Drive Letter</li> <li>Create Cloud Drive Shortcut under My Documents</li> <li>Bync Control</li> <li>Bandwidth Control</li> </ul> | My Gladinet Cloud Drive<br>M<br>True                         |
| Attach/Backup    | ⊞ Cache             ⊞ Advanced             ⊞ Notification             ⊞ Trace                                                                                                    |                                                              |
| Audit Trace      |                                                                                                    |                                                              |
| Settings Manager |                                                                                                    |                                                              |
| Team Edition     |                                                                                                    | About Cloud Windows Client Upload: 0.000 KB/S Download: 0.00 |

There are many settings in the desktop client. Here is a table explaining every settings.

| Setting Name                                                  | Description                                                                                                    |
|---------------------------------------------------------------|----------------------------------------------------------------------------------------------------|
| Cloud Drive/Cloud Drive Label                                 | This is the drive label you can see from the Windows Explorer                                                   |
| Cloud Drive/Drive Letter                                      | This is the drive letter assignment                                                                             |
| Cloud Drive/Create Cloud Drive<br>Shortcut under My Documents | If true, there is a short cut under the<br>'My Documents' folder                                                |
| Sync Control/Throttle Sync                                    | If true, the synchronization and transferring of files will follow the throttle control defined in this section |
| Sync Throttled Upload Bandwidth                               | Upload Bandwidth                                                                                                |

| Setting Name                                            | Description                                                                                                    |
|---------------------------------------------------------|----------------------------------------------------------------------------------------------------|
| Sync Throttled Download Bandwidth                       | Download Bandwidth                                                                                                    |
| Full Speed Sync Stop Hour                               | Usually it is desired to have full<br>speed synchronization over night<br>time when the Internet utilization is<br>low. This value defines when to stop<br>full speed.                                                                                                    |
| Full Speed Sync Start Hour                              | Usually it is desired to have full<br>speed synchronization over night<br>time when the Internet utilization is<br>low. This value defines when to start<br>full speed.                                                                                                    |
| Scan local files and sync up to cloud<br>as necessary   | The desktop client builds up a state<br>database about which file is in sync<br>and which file is not. In the case of<br>desktop client re-image so the state<br>information may be lost, this option<br>can be used to scan local files and<br>upload files into cloud as necessary<br>as a quick way to re-build state<br>information when the local files are<br>more accurate than the information<br>in the cloud. |
| Scan cloud files and sync down to<br>local as necessary | The desktop client builds up a state<br>database about which file is in sync<br>and which file is not. In the case of<br>desktop client re-image so the state<br>information may be lost, this option<br>can be used to scan local files and<br>upload files into cloud as necessary<br>as a quick way to re-build state<br>information when the files in the<br>cloud are more accurate.                               |

| Setting Name                                             | Description                                                                                                    |
|----------------------------------------------------------|----------------------------------------------------------------------------------------------------|
| Bandwidth Control/Download<br>Bandwidth Limit            | Limit the download speed                                                                                                    |
| Bandwidth Control/Upload Bandwidth<br>Limit              | Limit the upload speed                                                                                                    |
| Number of upload/download threads                        | This controls how many<br>upload/download can happen<br>simultaneously.                                                                                                    |
| Cache/Cache Directory                                    | This can move the cache directory location to another file system path.                                                                                                    |
| Cache/Cache Size Limit                                   | This setting defines the size of the cache.                                                                                                    |
| Advanced/Enable Inplace Open Zip<br>File                 | In the Cloud Drive, it is<br>recommended to turn off zip file<br>open in place. Windows Explorer has<br>feature that opens up a zip file in the<br>same folder for easy inspection of the<br>zip file. However, in the cloud drive,<br>this means the files created will be<br>re-upload into cloud. |
| Advanced/Max Size of Zip File<br>Allowed to Open Inplace | When the Zip file is allowed to be<br>opened in the same folder by<br>Windows Explorer, if the zip file is<br>very big, this will consume a lot of<br>bandwidth to upload unzipped files to<br>the cloud. This sets an upper limit of<br>how big the zip file can be opened.                         |
| Advanced/Always Allow Picture                            | Windows Explorer likes to read each<br>and every image file it can find and                                                                                                    |

| Setting Name                                                    | Description                                                                                                    |
|-----------------------------------------------------------------|----------------------------------------------------------------------------------------------------|
| Preview                                                         | try to generate thumbnail for the file.<br>While this works great for local files<br>on the hard drive, it consumes a lot<br>of bandwidth for unnecessary<br>downloading of image files.                               |
| Advanced/Enable Slow Network Mode                               |                                                                                                    |
| Advanced/Ignore Settings in Group<br>Policy                     | By default, the settings in the Group<br>Policy overrides the local settings.<br>This setting will revert the override.                                                                                                |
| Advanced/Keep Machine from<br>Sleeping when Task is Running     | When at night, typically it is the time<br>to transfer files at full speed.<br>However, the machine may go into a<br>sleeping state preventing the<br>transferring of files. This setting can<br>prevent the sleeping. |
| Advanced/Purge File Sys DB Upon<br>Start                        | When the client starts, this setting if<br>true, the client will purge the cached<br>state of cloud storage file so it will<br>start as if it is the first time the client<br>starts.                                  |
| Advanced/Upload Hidden Files                                    | By default, the hidden files are not uploaded.                                                                                                    |
| Advanced/Upload System Files                                    | By default, the system files are not uploaded.                                                                                                    |
| Advanced/Use Volume Shadow Copy<br>to Upload Files being Opened | By default, a file is actively opened<br>will not be uploaded until the file has<br>been closed. This setting can<br>leverage Volume Shadow Copy<br>service to upload whatever it has on                               |

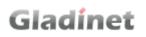

| Setting Name                                                      | Description                                                                                                    |
|-------------------------------------------------------------------|----------------------------------------------------------------------------------------------------|
|                                                                   | the file system.                                                                                                    |
| Notification/Hide Offline Notification                            | When system goes into offline mode,<br>there is a notification. This setting<br>controls whether to turn off that<br>notification.                                                                                 |
| Notification/Hide File Change<br>Notification                     | When files are modified by other<br>people or by the same user but from<br>another machine, there is file change<br>notification. This setting controls<br>whether to turn off that notification.                  |
| Notification/Hide Large File Download<br>Tracker                  | When Windows Explorer is<br>downloading a large file in the<br>background, by default there is a<br>large file download progress dialog<br>showing. This setting controls<br>whether to turn off that notification |
| Notification/Disable Automatic Task<br>Tracker for Scheduled Task |                                                                                                    |
| Disable Shutdown Confirmation                                     | When shutdown the desktop client,<br>there is a shutdown confirmation<br>window. This setting controls<br>whether that confirmation dialog will<br>be shown.                                                       |
| Trace/Days of Audit Trace to Keep                                 | This setting defines how many days to keep the audit trace.                                                                                                    |
| Trace/Trace Level                                                 | By default, the debug trace level is 0.<br>It can be changed to 101 for<br>maximum amount of debug trace.                                                                                                    |

### THE SERVER CLIENT

Gladinet Cloud Server Agent is available for Windows servers. It is designed to seamlessly integrate a file server with the Gladinet Cloud, regardless of which storage service id being used. These clients are designed to work with your Gladinet Cloud account which can be powered by any supported storage service.

#### INSTALLING GLADINET CLOUD SERVER AGENT

First login to the Gladinet Cloud portal, click the "Download Client" button and download the server agent package.

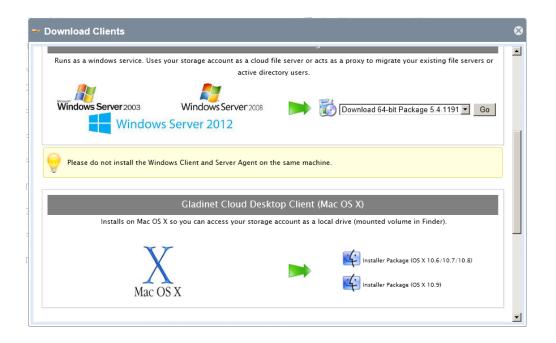

If your Windows OS is 32-bit, you need to download the 32-bit MSI package. If your Windows OS is 64-bit, you need to download 64-bit MSI package. Click the 'Go' to start the installation. In the Setup Gladinet Cloud Server Agent screen, you can customize the installation if necessary.

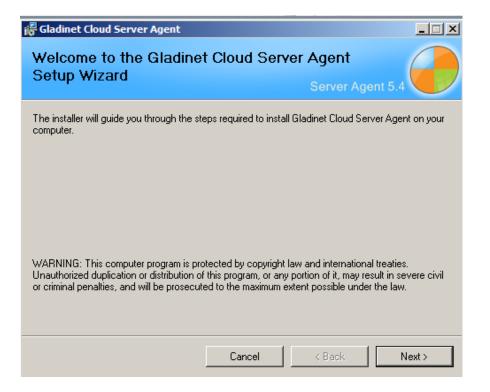

At the end of the installation, you will be prompted to reboot the system and then enter your Gladinet Cloud account credentials which you created during registration. These credentials will authorize your Gladinet Cloud Server Agent and connect it to your Gladinet Cloud account. If you have not gone through the registration process, you do not have credentials for a Gladinet Cloud account.

| figure | Gladinet Cloud Account                                  |
|--------|---------------------------------------------------------|
| 0      | Configure Gladinet Cloud Account                        |
|        |                                                         |
|        | User Name (Email):                                      |
|        |                                                         |
|        | Password:                                               |
|        | Don't have an account? Sign up for a 14-day free trial. |
|        | Proxy Setup                                             |
|        |                                                         |
|        |                                                         |
|        | Ok Cancel                                               |

Gladinet Cloud's access clients use a local cache to enhance performance and provide robust, reliable uploads. The final step of the installation allows the configuration of this cache.

| Configure Cache Location                                                                                                    |  |  |
|----------------------------------------------------------------------------------------------------|--|--|
| Cache Location                                                                                                    |  |  |
| Gladinet Cloud Server uses local disk as the first tier of storage and cloud storage as the<br>second tier.                                                                                    |  |  |
| Gladinet Cloud Server will intelligently manage both tiers to permanently store all data in the<br>doud for safety, while maintaining a local cache for fast access to active data.            |  |  |
| Increasing the local disk space available for Gladinet Cloud Server increases performance and<br>lowers bandwidth costs. Please provide the path for Gladinet Cloud Server first tier storage. |  |  |
| C:\gladinet_te\cache                                                                                                    |  |  |
|                                                                                                    |  |  |
| < Back Finish Cancel                                                                                                    |  |  |

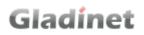

At the end of the account setup wizard, the Cloud Server Management Console will be launched. From here, you will perform most of the administrative functions.

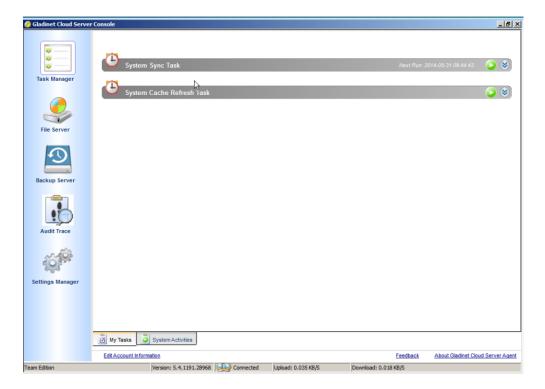

#### Figure 133

#### CLOUD SERVER VERSUS CLOUD DESKTOP

Before we proceed, we should point out some of the important differences between Cloud Desktop and Cloud Server. Gladinet provides two windows applications, Gladinet Cloud Desktop and Gladinet Cloud Server.

In the desktop client, the virtual drive is mounted in the user's logon session. When the user logs in, the virtual drive appears. When the user logs off, the virtual drive disappeared.

Gladinet Cloud Server runs as a windows service. It starts when the machine is up. There is no need for any user to login. Admins can publish the folders in Gladinet Cloud, or any mounted cloud storage service, as a standard CIFS share. Users can access the share as if it was any other standard CIFS share, without the need to install a Gladinet client. It combines the old CloudAFS and Cloud Backup functionality, if you are familiar with those older Gladinet products

### CONNECTING TO THE CLOUD

Gladinet Cloud Server allows three different kinds of connections to the cloud.

- Attaching a local folder to the default Gladinet Cloud storage
- Publishing a cloud folder as a network file share so that individuals with access rights can upload through the share
- Attach additional cloud storage services as folders under the Gladinet Cloud

For more details about the Gladinet Cloud Server Agent, please reference the "Gladinet Cloud Server Guide".